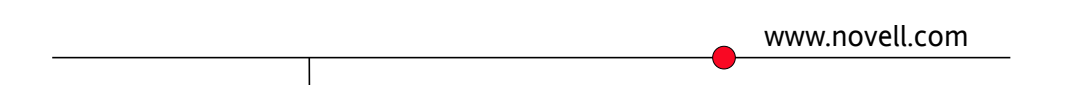

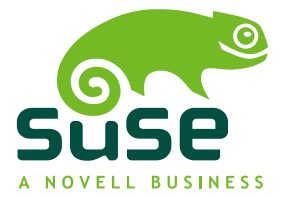

#### **Začínáme: Začínáme s openSUSE**

\$Date: 2007-02-25 01:54:25 +0100 (Út, 13 úno 2007) \$

Vydáno 19. března 2007

#### *Pracovní verze*

Toto je pracovní verze příručky. Může obsahovat chyby, nekonzistentní informace a bláboly. Pokud byste se chtěli podílet na tvorbě této příručky, navštivte nás na stránce [http://](http://developer.novell.com/wiki/index.php/Lessons_for_Lizards) [developer.novell.com/wiki/index.php/Lessons\\_for\\_Lizards](http://developer.novell.com/wiki/index.php/Lessons_for_Lizards).... .

#### *Legal Notice*

**Copyright (c) 2007 Novell, Inc.** Permission is granted to copy, distribute and/or modify this document under the terms of the GNU Free Documentation License, Version 1.2 or any later version published by the Free Software Foundation; with the Invariant Section being Trademark Policy, with the Front-Cover Texts being *Lessons for Lizards* and *Understanding openSUSE*. A copy of the license is included in A – "*GNU Free [Documentation](#page-74-0) License*" (strana 69).

**Disclaimer** All information found in this book has been compiled with utmost attention to detail. However, this does not guarantee complete accuracy. Neither Novell, Inc., SUSE LINUX Products GmbH, the authors, nor the translators shall be held liable for possible errors or the consequences thereof.

**Trademark Policy** Novell, the Novell logo, the N logo, SUSE, openSUSE, and the SUSE, gecko<sup>"</sup> logo are trademarks and registered trademarks of Novell, Inc. in the United States and other countries. Linux is a registered trademark of Linus Torvalds. All other third party trademarks are the property of their respective owners.

### **Obsah**

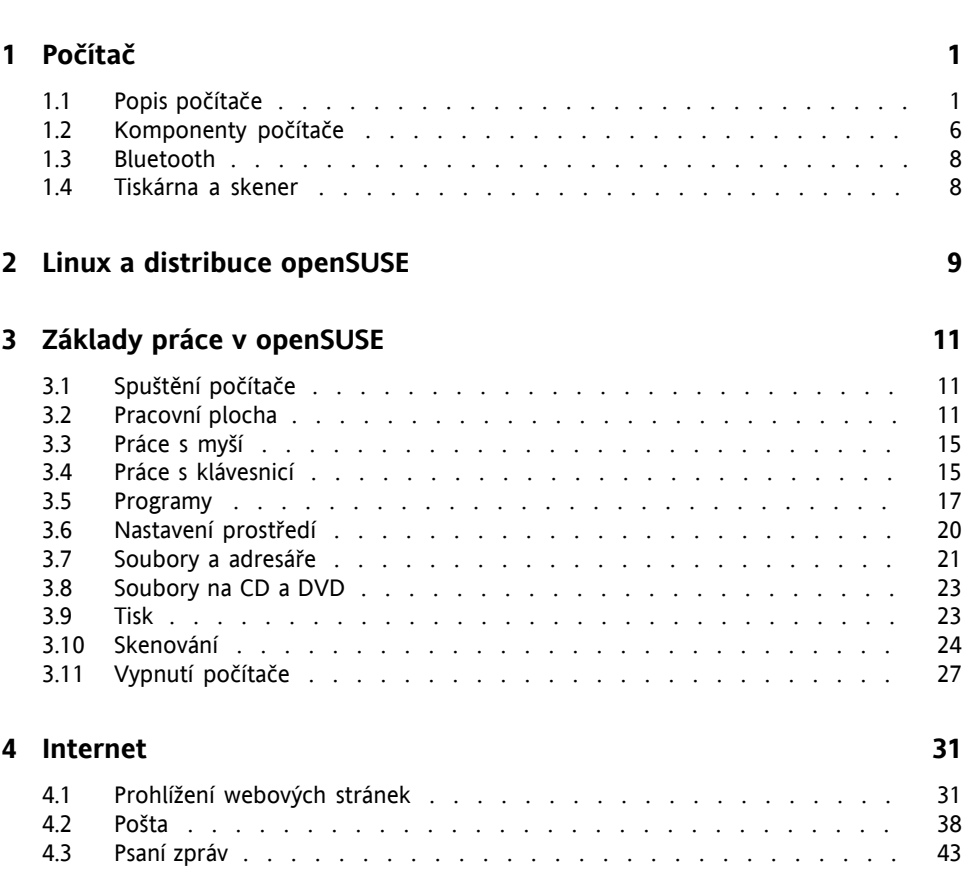

**O této [knize](#page-4-0) [v](#page-4-0)**

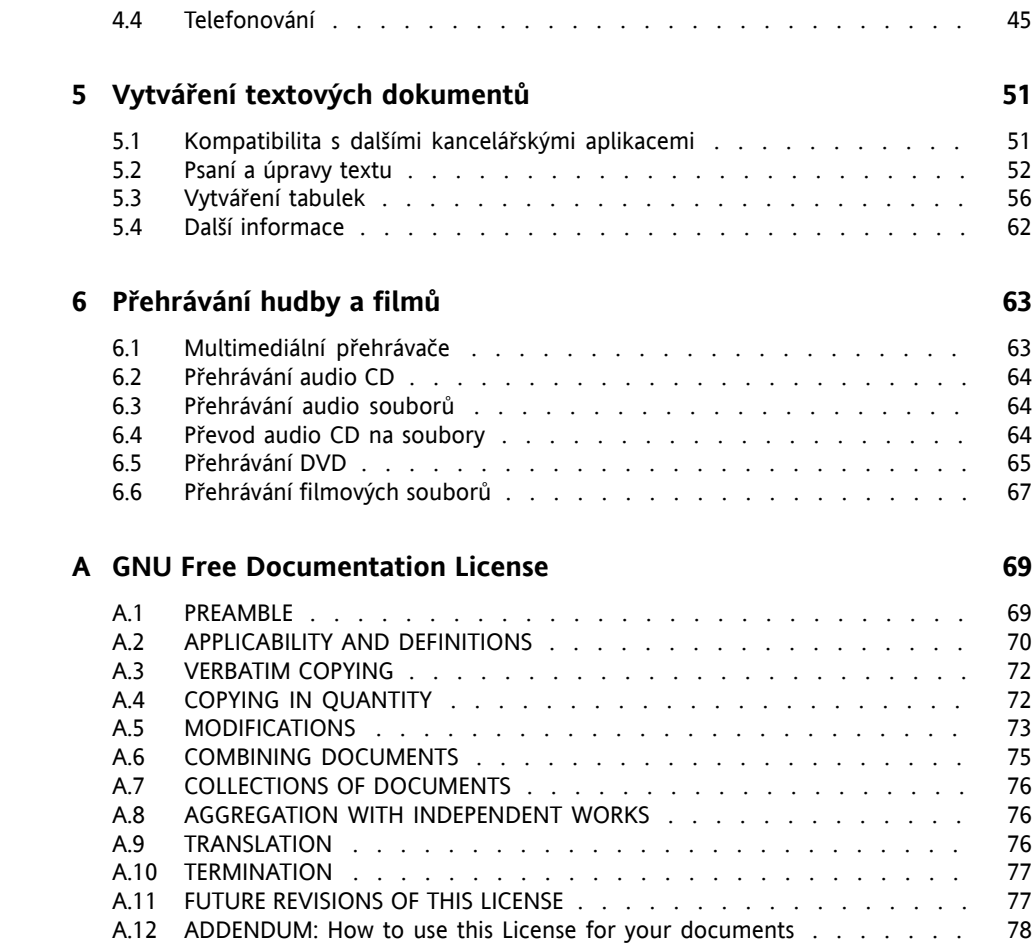

# <span id="page-4-0"></span>**O této knize**

*Lekce pro ještěrky* (angl. Lessonsfor Lizards- LfL) je projekt komunitní dokumentační kuchařky distribuce openSUSE pod licencí GNU Free Documentation License (GFDL) [<http://www.gnu.org/copyleft/fdl.html>].

Tato kniha je určena všem začínajícím uživatelů, kteří hledají základní informace o práci v operačním systému Linux. Text je ušit na míru distribuce openSUSE 10.2, ale lze jej použít i pro jiné distribuce používající prostředí KDE. Většina zde popsaných programů a postupů je určena pro grafické prostředí KDE. Mimo to zde najdete také základní informace o počítači jako takovém a samozřejmě také vše, co je dobré vědět pro každodenní práci v Linuxu jako např.:

- pár slov o počítači a jeho součástech
- základy práce v KDE
- práce s internetem
- posílání pošty
- přehrávání hudby a filmů
- telefonování a videokonference

Co v této knize nenajdete, jsou informace o instalaci a správě systému. Pokud jste zároveň správcem systému, použijte příručky určené pro správce systému.

# **1 Zpětná vazba**

Budeme velmi rádi, když nám zašlete své mínění a postřehy týkající se této knihy. Své komentářemůžete zanechat na[http://cs.opensuse.org/index.php?title=](http://cs.opensuse.org/index.php?title=U%C5%BEivatel_diskuse:Cihlarov) [U%C5%BEivatel\\_diskuse:Cihlarov](http://cs.opensuse.org/index.php?title=U%C5%BEivatel_diskuse:Cihlarov).

# **2 Autoři**

Na vzniku této knihy se mimo jiné podíleli:

• Thomas Schraitle, DocBook XML expert, admin, Novell.

thomas.schraitle@suse.de

- Klara Cihlarova, autor.
- Jakub Friedl, autor.

# **3 Zdrojový kód**

Zdrojový kód této knihy najdete v svn repozitáři projektu. Instrukce ke stažení najdete na stránce [http://developer.novell.com/wiki/index.php/Lfl/](http://developer.novell.com/wiki/index.php/Lfl/Subversion_Instructions) [Subversion\\_Instructions](http://developer.novell.com/wiki/index.php/Lfl/Subversion_Instructions). Informace o vytvoření PDF verze příručky ze zdrojových kódů najdete na [http://developer.novell.com/wiki/index](http://developer.novell.com/wiki/index.php/Lfl/Lessons_for_Lizards_Quickstart) [.php/Lfl/Lessons\\_for\\_Lizards\\_Quickstart](http://developer.novell.com/wiki/index.php/Lfl/Lessons_for_Lizards_Quickstart).

# **4 O vytváření této příručky**

Tato kniha je napsána v DocBooku [<http://www.docbook.org>]. XML soubory byly validovány v xmllint, jako procesor byl použit xsltproc a ke konverzi do XSL-FO upravená verze stylu Normana Walshe. PDF bylo formátováno pomocí aplikace Xep.

# <span id="page-6-0"></span>**Počítač 1**

*... počítač je zařízení, které zpracovává data. Je to stroj, který zpracovává symboly podle předem určeného (naprogramovaného) postupu. Počítač umí provádět i velmi složité operace rychle, přesně a jistě. Je schopen také číst, zpracovávat a ukládat velké množství těchto symbolů — dat...*

#### [http://cs.wikipedia.org/wiki/Počítač](http://cs.wikipedia.org/wiki/Poc�tac)

<span id="page-6-1"></span>Definice převzatá z encyklopedie Wikipedia zní jako z oblasti vesmírného výzkumu. Přesto popisuje věc, se kterou se den co den běžně setkáváme. Počítače mají řadu tváří. Počítač se skrývá v mobilním telefonu, automatické pračce nebo přehrávači DVD. Pokud jste zvládli práci se svým mobilním telefonem či novou pračkou, určitě si s trochou cviku osvojíte i práci s jedním dalším, tentokrát osobním počítačem.

# **1.1 Popis počítače**

Na přední straně počítače najdete tlačítko zapnutí označené nápisem Power nebo piktogramem vypínače , kterým počítač spustíte, a nouzové tlačítko Reset. Na přední straně se mohou v závislosti na vybavení počítače nacházet také:

- CD nebo DVD mechanika
- disketová mechanika
- čtečka paměťových karet
- **USB** porty

• výstupy pro sluchátka a mikrofon

*Obrázek 1.1 Počítač*

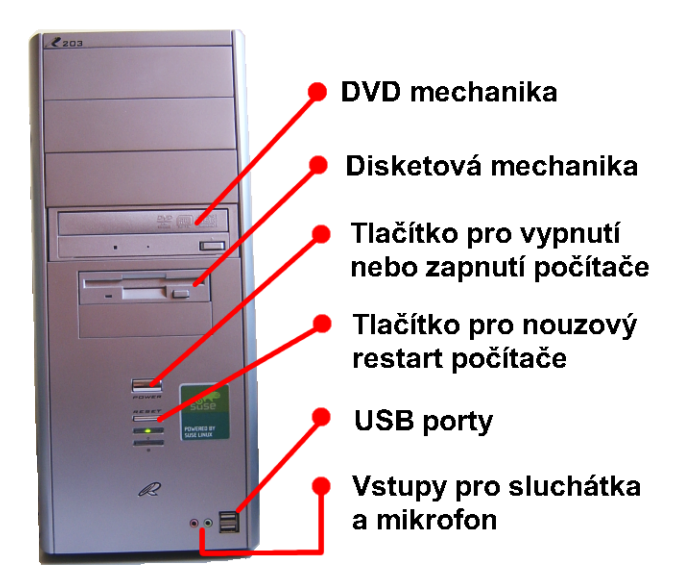

#### **Tip: Notebook**

Zvláštním druhem osobního počítače je notebook. Notebook je přenosný osobní počítač, který má již zabudovanou klávesnici a monitor. U notebooků je tlačítko zapnutí umístěno obvykle nad klávesnicí. Umístění dalších částí závisí na konstrukci notebooku.

### **1.1.1 CD a DVD mechanika**

CD nebo DVD mechanika slouží k načítání obsahu CD nebo DVD do počítače, například přehrávání filmů. Mechaniky mohou být i zapisovací, v takovém případě jsou označeny jako CD-RW nebo DVD-RW. Nové počítače jsou dnesjiž prodávány výhradně s DVD-RW.

Mechaniku otevřete stisknutím tlačítka označeného čárkou a šipkou. Po vložení ji zavřete stisknutím stejného tlačítka. Tímto tlačítkem lze mechaniku otevřít a zavřít pouze pokud je počítač spuštěn.

### **1.1.2 Disketová mechanika**

Disketová mechanika slouží pro načítání obsahu disket. Diskety se v dnešní době již prakticky nepoužívají, takže tuto část nebudeme podrobněji popisovat.

# **1.1.3 Čtečka paměťových karet**

Čtečka paměťových karet slouží pro načítání obsahu paměťových karet. Paměťové karty se používají například k ukládání fotografií v digitálních fotoaparátech. Existují různé druhy paměťových karet. Zpravidla stačí kartu zastrčit do čtečky a po ukončení práce zase vyjmout. Čtečka karet je volitelná část a nemívá ji každý počítač. Pokud však vlastníte digitální fotoaparát, určitě čtečku karet oceníte.

### **1.1.4 USB porty**

**USB** porty slouží k připojení dalších částí k počítači. Pomocí **USB** se dnes připojují prakticky všechna rozšiřující zařízení jako tiskárny a skenery. Všechny nové počítače jsou vyrobeny s **USB** porty, ale ne vždy jsou výstupy umístěny i na přední straně počítače. Pokud váš počítač neobsahuje **USB** na přední části, najdete je na zadní části.

*Obrázek 1.2 USB porty počítače*

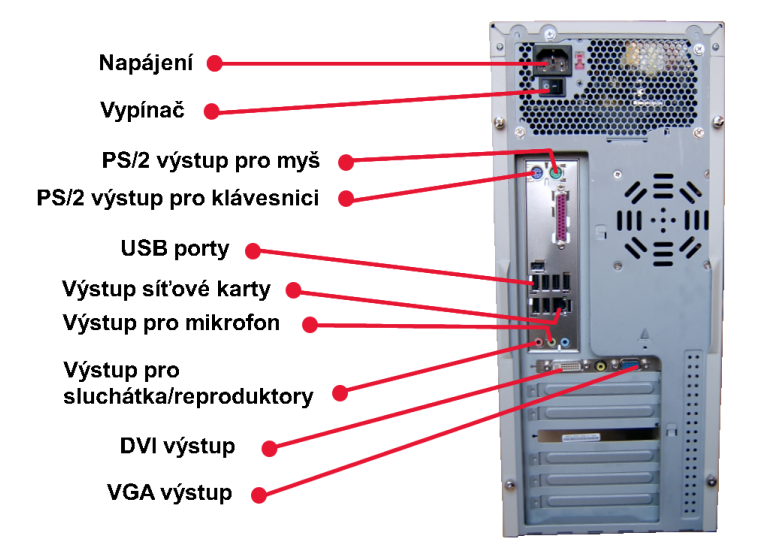

### **1.1.5 Výstupy pro sluchátka a mikrofon**

Některé počítače mají na přední části také připojení pro sluchátka a mikrofon. Připojení jsou barevně odlišena nebo jsou opatřena obrázky zařízení, které se k nim připojuje. Pokud výstupy namáte na přední části, nachází se výstupy na zadní straně počítače.

Barevné odlišení:

- růžová mikrofon
- světle zelená sluchátka

Některé mikrofony a sluchátka mají konektory ve stejné barvě, takže je stačí zapojit do barevně shodného výstupu. Mnohem obvyklejší bývá označení piktogramem. Sluchátka a mikrofon zapojte do výstupu, který je označený stejným obrázkem.

#### **Poznámka: Zvuk a počítač**

Abyste na svém počítači mohli používat sluchátka a mikrofon, musí být počítač opatřen zvukovou kartou. Pokud kupujete starší počítač, ujistěte se, že je vybaven zvukovou kartou. Nové počítače se obvykle už bez zvukové karty nedají zakoupit.

### **1.1.6 Monitor**

Monitorslouží k zobrazení výstupu počítače. Bez monitoru je normální práce s počítačem nemožná. V současné době se dají zakoupit dva typy monitorů:

- CRT starší typ
- LCD nový typ

Starší CRT monitory jsou proti LCD monitorům větší a těžší. LCD monitory mají také nižší spotřebu elektrické energie. Dnešní monitory se k počítači připojují buď pomocí **VGA** nebo **DVI**.

Než začnete s počítačem pracovat, je nutné monitor zapnout. Je jedno, zda nejdřív spustíte počítač nebo monitor.

### **1.1.7 Klávesnice**

Klávesnice slouží k ovládání počítače a psaní textů. Klávesnice mohou být:

standardní

— normální klávesnice určená především na psaní textů

ergonomické

— zpravidla standardní klávesnice tvarovaná tak, aby byly klouby při častém psaní co nejméně namáhány

multimediální

— normální klávesnice rozšířená o další tlačítka sloužící např. k ovládání DVD přehrávání

hráčské

— specializované klávesnice s tlačítky pouze pro ovládání určitých her

bezdrátové

bezdrátvé klávesnice

Klávesnice můžete připojit pomocí **PS/2** portu nebo pomocí **USB**. V případě bezdrátových klávesnic je buď použit vysílač zapojovaný do USB portu nebo je použita technologie Bluetooth. Pokud je klávesnice připojována přes **PS/2**, je zapojena do konektoru, který má fialovou barvu. Klávesnice připojené k počítači jsou napájeny přímo z klávesnice a nevyžadují žádné další napájení. Bezdrátové klávesnice jsou napájeny bateriemi.

### **1.1.8 Myš**

Myš je zařízení sloužící na ovládání počítače. Pohyb myši je na obrazovce znázorněn obvykle jako šipka, které se říká kurzor. I u myší si můžete vybrat z různých typů. Většina dnešních myší má dvě tlačítka a kolečko uprostřed těchto tlačítek, které lze použít i jako třetí tlačítko. Dva hlavní typy myší jsou:

- drátové
- bezdrátové

<span id="page-11-0"></span>Myš je obvykle k počítači připojena kabelem stejně jako klávesnice přes **USB** nebo **PS/2**. V případě bezdrátových myší je buď použit vysílač zapojovaný do USB portu nebo je použita technologie Bluetooth. Pokud je myš připojována přes **PS/2** port, je zapojena do konektoru, který má zelenou barvu. Myši připojené k počítači jsou napájeny přímo z klávesnice a nevyžadují žádné další napájení. Bezdrátové myši jsou napájeny bateriemi.

# **1.2 Komponenty počítače**

V této části získáte základní informace o komponentech počítače, tedy částech, které obvykle neuvidíte, protože jsou ukryté v počítačové skříni, ale informace o nich najdete v každém letáčku nabízejícím počítače. Tuto část nepotřebujete pro samotnou práci s počítačem a lze ji přeskočit. Základní komponenty počítače jsou:

• základní deska

- procesor
- paměť
- grafická karta
- pevný disk

**Základní deska** je základní součástí počítače. Má celou řadu funkcí, ale tou nejdůležitější pro nás je přenos informací mezi všemi komponentami a také výstupy (porty), ke kterým můžeme připojovat další zařízení. Základní deska je také místo, do kterého se připojuje procesor.

**Procesor** je srdce vašeho počítače. Na schopnostech procesoru závisí, jak rychle bude váš počítač schopen pracovat. Rychlost práce procesoru je obvykle vyjadřována v jednotkách MHz (megaherz) nebo GHz (gigaherz). Čím vyšší číslo, tím rychlejší procesor. Dnešní procesory mívají rychlost několika GHz.

Seberychlejší procesor však ještě nemusí z počítače dělat výkonný stroj, pokud nebude mít dostatek paměti. **Paměť** nebo-li RAM se udává obvykle v MB (čtěte megabajtech) nebo GB (čtěte gigabajtecg). Opět platí, čím vyšší číslo, tím více paměti. Aby počítač zvládal bez problémů všechny novější aplikace, potřebuje mít alespoň 256 MB RAM, ale pro většinu novějších systémů se za optimum považuje 512 GB. RAM je velmi rychlá paměť, ale má jednu velkou nevýhodu, jakmile počítač vypnete, všechno z ní zmizí.

K trvalému uchování vaší práce, ale také nainstalovaných programů slouží **pevný disk** (HDD). Pevný disk není tak rychlý jako RAM, ale vše, co na něj uložíte, můžete použít i při dalším zapnutí počítače. Kapacita dnešních pevných disků se počítá v desítkách GB (gigabytech).

Aby byl počítač schopný zobrazovat, co právě dělá, potřebuje část, která se postará o zobrazení na monitor. Touto částí je **grafická karta**. Grafická karta může být integrovaná na základní desce, což znamená, že je zabudovaná přímo do základní desky, nebo samostatná. Integrované grafické karty obvykle postačují pouze pro běžnou kancelářskou práci a jednoduché hry.

# <span id="page-13-0"></span>**1.3 Bluetooth**

Bluetooth je technologie umožňující bezdrátové připojení různých zařízení k počítači, např. klávesnice, myši, sluchátek nebo třeba i mobilního telefonu. Aby jí bylo možné používat, je nutné počítač vybavit Bluetooth adaptérem. Ten je možné zapojit do USB nebo ho zabudovat přímo do počítače.

# <span id="page-13-1"></span>**1.4 Tiskárna a skener**

K počítači se velmi často dokupuje další zařízení. K těm nějčastěji dokupovaným patří tiskárna a skener. Obě zařízení se v současné době připojují přes USB. Obě zařízení se dají zakoupit také jako jeden přístroj, pak se mluví o multifunkčním zařízení. Multifunkční zařízení velmi často poskytuje také funkci kopírky. Funkce kopírky většinou nevyžaduje puštění počítače.

#### **Tip: Tisk fotografií**

Pokud chcete tisknout fotografie ve stejné kvalitě jako si je vyzvedáváte z fotolabu, použijte vysokou kvalitu tisku a foto papír.

V případě tiskáren máte na výběr ze dvou základních typů:

Laserová tiskárna

tyto tiskárny jsou rychlejší a obvykle poskytují kvalitnější tisk. Jejich hlavní nevýhodou je cena a skutečnost, že barevná laserová tiskárna bývá několikanásobně dražší než černobílá verze. Jako náplně do těchto tiskáren slouží tonery.

Inkoustová tiskárna

pomalejší a jen velmi drahé typy skutečně dosaují kvality laserových tiskáren. K běžnému tisku včetně fotografií však postačují. Výhodou je jejich cena. Čistě černobílou barevnou tiskárnu dnes už není prakticky možné zakoupit. Jako náplně se používají inkoustové kazety (cartridge).

Exitují i jiné typy tiskáren, ty však zpravidla nebývají využívány k domácímu tisku.

# <span id="page-14-0"></span>**Linux <sup>a</sup> distribuce openSUSE 2**

V předešlé kapitole o počítači jste byl popsán počítač jako jednotlivé kousky zařízení. Abyste ale mohli s počítačem pracovat, je potřeba na něj nainstalovat *operační systém* a *aplikace*. Samotný operační systém se stará jen o komunikaci s fyzickým zařízením a nijak by vám nepomohl s úkoly jako je vytváření textu, úpravě obrázku, telefonování nebo skenování. Ke všem těmto úkonům potřebujete aplikace nebo-li programy.

Operačním systémem nainstalovaným na vašem počítači je **Linux**. Spolu s tímto systémem máte k dispozici celou řadu aplikací pro různé účely. Vše je upraveno tak, aby spolu programy komunikovaly a měly co nejpodobnější chování a vzhled. Takto upravenému celku operačního systému a aplikací se říká *linuxová distribuce*. Linuxové distribuce mohou být upraveny pro konkrétní účel, např. distribuce pouze pro sledování počasí, distribuce pro mobilní telefony atd. Linuxová distribuce nainstalovaná na vašem počítači se jmenuje **openSUSE**.

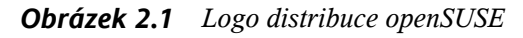

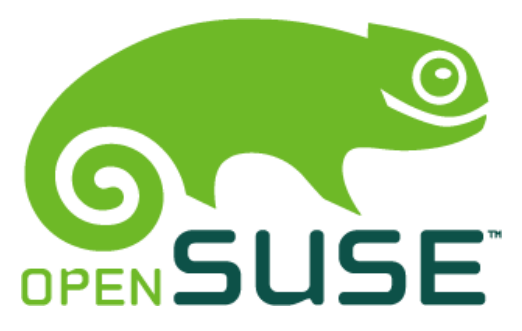

openSUSE je distribuce, která byla navržena především pro domácí počítače. Obsahuje programy, které běžně budete potřebovat při práci s počítačem doma, např. pro vytváření textu, tisk, skenování, sledování videa. Distribuce openSUSE má tyto výhody:

- Je ušita na míru domácímu počítači.
- Je bezpečná, protože pro Linux neexistují žádné skutečné viry a před zvědavými návštěvníky vás uchrání spolehlivý firewall.
- Je zdarma, veškerý software, který najdete na svém počítači je zdarma a přesto jeho kvalita často předčí velmi drahé komerční programy.
- Je legální, všechny programy na něm jsou volně šiřitelné a jejich používání není nijak omezené.
- Je přátelská k jiným operačním systémům, protože obsahuje řadu programů a formátů, které jsou dostupné i na jiných operačním systémech.

# <span id="page-16-0"></span>**Základy práce <sup>v</sup> openSUSE 3**

<span id="page-16-1"></span>V této kapitole najdete základní informace o práci se svým novým počítačem.

# **3.1 Spuštění počítače**

Abyste mohlis počítačem pracovat, musíte jej nejprve zapnout. K zapnutíslouží tlačítko na přední straně počítače. Obvykle jde o největší tlačítko označené nápisem **Power**

nebo piktogramem  $\bigcirc$  Současně s počítačem zapněte také monitor.

Po zapnutí začne počítač spouštět systém. Spouštění systému může trvat delší dobu, protože probíhají v počítači testy jednotlivých součástí a spouštíse řada různých služeb. Jakmile testy proběhnou, objeví se na obrazovce grafický přihlašovací dialog. Zadejte přihlašovací jméno a heslo a stiskněte klávesu Enter. Nyní jste přihlášeni do systému.

#### <span id="page-16-2"></span>**Poznámka: Automatické přihlášení**

Systém může být nastaven také tak, že se přihlašovat nemusíte. Takové nastavení je možné jen v případě, že jste jediným uživatelem systému.

# **3.2 Pracovní plocha**

První, co se zobrazí po přihlášení je pracovní plocha, které se skládá z několika částí:

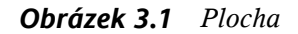

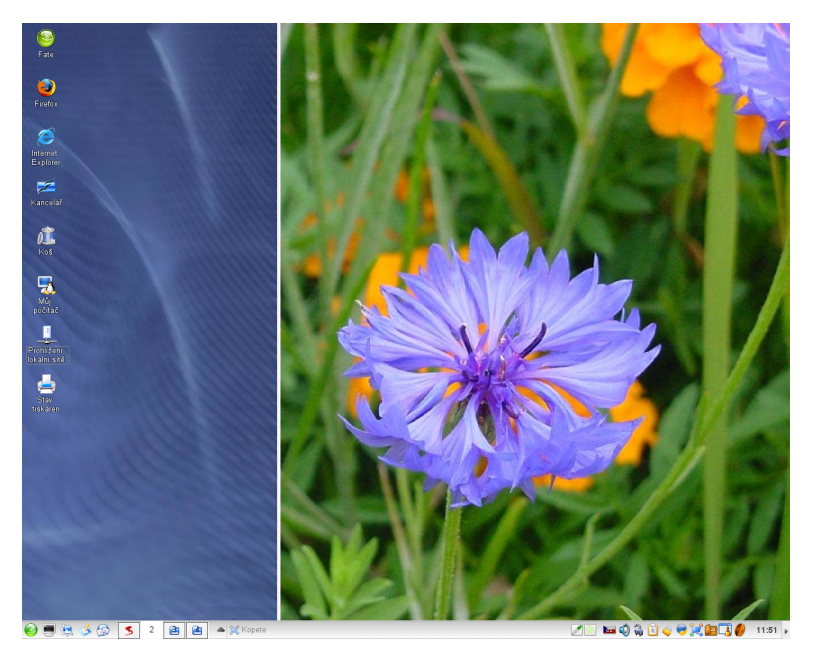

### **3.2.1 Ikony**

Ikony umožňují získat přístup k programům, souborům, složkám, diskovým jednotkám, webovým stránkám, tiskárnám i jiným počítačům. Zjednodušeně řečeno, ikony zástupců poskytují odkazy na programy či soubory, které zastupují. Můžete je přidávat a odstraňovat, aniž byste ovlivnili skutečné programy nebo soubory.

### **3.2.2 Hlavní panel**

Důležitou součástí pracovní plochy je hlavní panel (nebo také hlavní lišta). Skládá se z následujících částí:

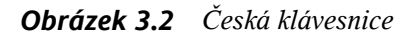

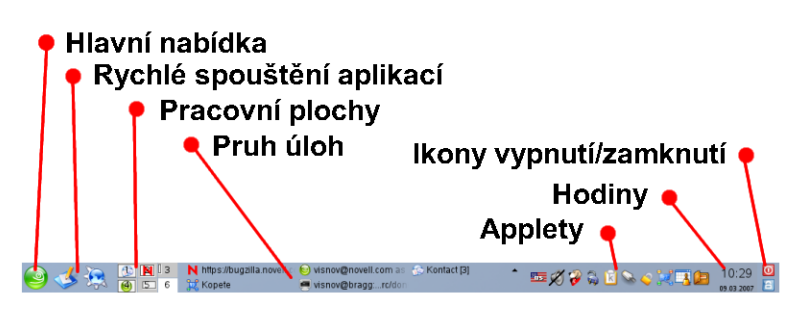

Hlavní nabídka

V hlavní nabídce pod ikonou  $\frac{|\mathbf{x}|}{n}$  najdete všechny programy dostupné na počítači. Programy jsou rozděleny podle účelu, např. nabídka *Multimédia* obsahuje programy pro přehrávání a práci se zvukem a videem, a nabídka *Internet* aplikace, které se používají při práci s Internetem.

Rychlé spouštění aplikací

Ikony bezprostředně za hlavní nabídkou slouží k rychlému spouštění aplikací bez potřeby je vyhledávat v hlavní nabídce. Do rychlého spouštění si ikony můžete přidávat tak, že potřebnou aplikaci jednoduše myší přetáhnete z hlavní nabídky na panel.

Pracovní plochy

Pracovní plochy jsou čtverečky následující za ikonami rychlého spouštění. Na vašem systému může být víc pracovních ploch. Více ploch má tu výhodu, že můžete mít otevřených více aplikací a zároveň je rozumně spravovat. Díky plochám tak můžete mít na jedné ploše kancelářské programy a na druhé vše, co souvisí s Internetem.

Přepínat je můžete buď kliknutím myší na příslušnou plochu nebo současným stisknutím kláves Ctrl + Fn, kde n je číslo plochy. Plochy se číslují od jedničky zleva do prava. Pro přepnutí do první plochy proto musíte stisknout klávesy Ctrl  $+ F1.$ 

V případě, že nemáte na dané ploše otevřené žádné okno nebo jsou všechna okna minimalizovaná, čtvereček bude prázdný. Plochy obsahující otevřené aktivní okno mají ve čtverečku ikonu aktivní aplikace.

Plochy můžete podle potřeby přidávat a ubírat. Přidání nebo odebrání provedete kliknutím myší na plíčko ploch pravým tlačítkem, výběrem *Nastavit plochy* a nastavením ploch. Plochy se přidají nebo odeberou po kliknutí na tlačítko *OK*.

Pruh úloh

Stavová plocha zobrazuje všechny otevřené programy včetně těch, které jsou minimalizované. Může zobrazovat programy z aktuálně používané plochy nebo ze všech ploch současně. Nastavení provedete kliknutím pravým tlačítkem na volné místo na stavové liště a výběrem *Nastavit panel* → *Pruh úloh*.

Applety

Applety jsou malé programy s určitou omezenou funkcí. Patří k nim ovládání hlasitosti, přepínání klávesnice nebo schránka, kam si můžete ukládat texty a obrázky pro použití v jiných programech.

Applety se ovládají kliknutím na ikonu appletu. Po kliknutí se otevře okno, které umožní např. změnit hlasitost nebo zvolit z vybraných textů ve schránce.Jednotlivé applety obvykle mívají vlastní nabídku. Zobrazíte jí kliknutím pravým tlačítkem na ikonu appletu.

Vybrat si můžete z celé řady appletů. Přehled získáte kliknutím pravým tlačítkem na volnou plochu appletů a výběrem *Přidat applet do panelu*. Na zvolený applet, který chcete přidat, klikněte myší a potvrďte výběr kliknutím na *Přidat do panelu*. Pokud vás žádný applet nezaujal, klikněte na *Zavřít*.

Hodiny

Hodiny zobrazují čas. Po najetí myší na hodiny a podržením kurzoru se zobrazí kompletní informace o čase. Kliknutím na hodiny otevřete kalendář. Kalendář se zavře po dalším kliknutí na plochu hodin. Nastavení je dostupné po kliknutí pravým tlačítkem na plochu hodin.

Ikony vypnutí/zamknutí

Posledním prvkem panelu jsou ikony vypnutí a uzamknutí počítače. Mají stejnou funkci jako stejné ikony v hlavní nabídce.

# <span id="page-20-0"></span>**3.3 Práce s myší**

Uchopíme myš tak, aby ukazováček volně spočíval na levém tlačítku myši, prostředník na prostředním nebo na kolečku (pokud má myš kolečko, a prsteníček na tlačítku pravém. Palec drží myš vlevo a malíček vpravo, u leváků naopak.

Tlačítka a kolečko lze stisknout. Stisknutí tlačítka se říká *kliknutí*. Šipce, která znázorňuje pohyb myši na ploše monitoru se říká **kurzor**. Kurzor obvykle mívá tvar šipky. Pokud nejdete nad ikonu, změní tvar na ukazující ruku.

Funkce tlačítek myši je následující:

- Levé výběr a potvrzování operací. Provádíse pomocí jednoho kliknutí na tlačítko. Stisknutím a držením levého tlačítka můžete přetahovat ikony na obrazovce. Tato technika je označovaná jako *drag and drop* (táhnout a pustit). Pokud se v této knize mluví o kliknutí bez uvedení tlačítka, bude se jednat právě o levé tlačítko.
- Pravé jedno kliknutí vyvolá místní nabídku, této nabídce se říká také **kontextová**
- Prostřední jedno kliknutí vede k vyvolání nabídky plochy, vkládání textu ze schránky. Kolečko se posouvá k posouvání dlouhých textů. Otáčením od sebe se text posouvá nahoru, otáčením k sobě dolů.

#### **Tip: Nastavení myši**

<span id="page-20-1"></span>Chování myši si můžete přizpůsobit v nastavení myši, které najdete v hlavní nabídce *Nastavení prostředí (Ovládací centrum KDE)* → *Periférie* → *Myš* Nastavit můžete nejen tlačítka pro praváka nebo leváka, ale také rychlost odezvy a počet kliknutí, po kterých se má spustit aplikace, na kterou klikáte.

# **3.4 Práce s klávesnicí**

#### **Poznámka**

Při psaní textu je kurzor zvýrazněný jako blikající svislá čára na obrazovce.

Klávesnici máme po celou dobu práce s počítačem před sebou. Klávesy v horní řadě, které jsou označeny F1 — F12, se nazývají klávesy funkční. Funkce je ovšem klávesám přiřazena až konkrétním programem.

#### *Obrázek 3.3 Česká klávesnice*

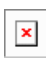

Hlavní blok znakových kláves s písmeny se chová stejně jako na psacím stroji. Pro psaní velkých písmen používáme klávesu Shift. Pokud chcete psát všechna písmena jako velká a nedržet Shift, stiskněte klávesu Caps Lock. Zapnutí klávesy Caps Lock je indikováno kontrolkou.

Na klávesnici můžete vidět na některých klávesách více písmen nebo znaků současně. V normální české klávesnici se píší pouze velká písmena a z horních kláves pod funkčními klávesami pouze české znaky, které se nacházejí vpravo dole.

Pro napsání znaků, které se nacházejí vlevo nahoře, musíte současně stisknout klávesu pravý Alt. Například pokud chcete napsat znak \$, musíte stisknoutsoučasně se zvolenou klávesou ještě klávesu pravý Alt.

Znaky vlevo dole napíšete tak, že současně s klávesou stisknete klávesu Shift. Protože však jde většinou o číslice, můžete k jejich napsání použít numerickou klávesnici, která se nachází vpravo od klávesnice. Numerickou klávesnici musíte nejdřív povolit stisknutím klávesy Num Lock.

Ostatní malé znaky vpravo dole znaky napíšete tak, že stisknete levou klávesu Alt spolu s klávesou, na které je zvolený znak. Např. pro napsání znaku @ musíte stisknout současně klávesy pravý Alt a V.

Základní význam klávesy Tab vlevo nahoře (někdy je označena dvěma šipkami v protisměru) je tabulátor. Tabulátorem podsazujeme text nebo se můžeme přesouvat mezi jednotlivými částmi dialogového okna. Klávesou BackSpace mažeme znak vlevo od kurzoru. Dlouhá klávesa dole uprostřed slouží pro vložení mezery.

#### **Poznámka**

Klávesy Ctrl a Alt se používají jen v kombinaci se stiskem některé další klávesy. Funkce opět závisí na používaném programu.

Klávesa Enter (vstup) má dva hlavní významy. V režimu zadávání příkazů znamená potvrzení vybrané operace. Po jejím stisknutí se vykoná zvolený příkaz. Při psaní textů označuje konec odstavce. Po jejím stisknutí se vytvoří nový odstavec.

<span id="page-22-0"></span>Vpravo dole je skupina čtyř šipek (kurzorových kláves). Pomocí kurzorových kláves posunujeme v příslušných směrech kurzor po obrazovce po jednom znaku.

# **3.5 Programy**

Pro plné využití počítače potřebujeme programy nebo-li aplikace. Všichni výrobci operačních systémů si tuto skutečnost velmi dobře uvědomují. Proto pro každý operační systém existuje velké množství programů k opravdu velmi rozmanitému použití jako zpracování textů, obrázků, spouštění zvukových nebo filmových nahrávek, práce s internetem, zpracování videa či fotografií.

Někdy se vám může stát, že některé názvy programů nebudou v češtině. Všechny operační systémy jsou vytvořeny původně v angličtině. To, že s námi systém komunikuje česky, je velice příjemné, ale ne vše se vždy podaří přeložit.

### **3.5.1 Spuštění programu**

Ke každé akci, kterou chceme při prácis počítačem udělat, musíme zadat příkaz. Příkaz lze zadat:

- výběrem z nabídky, vhodné pokud neznáte příkaz pro spuštění požadovaného programu
- zadáním názvu programu, pokud znáte příkaz pro spuštění programu

Pro spuštění z nabídky postupujte následujícím způsobem:

- 1. Klikněte levým tlačítkem na ikonu.
- 2. Kurzor posuňte na položku *Nástroje*. Všimněme si, že umístěním kurzoru na některý z příkazů nabídky se tento příkaz vždy barevně zvýrazní. Pokud je ještě vpravo od příkazu malá šipka, pak je k dispozici další nabídka.
- 3. Posuňte kurzor na položku *Editory*.
- 4. Posuňte kurzor na položku *Kate* (pokročilý textový editor).
- 5. Potvrďte výběr kliknutím levým tlačítkem myši na položku.

Po chvilce se nám objeví na obrazovce okno programu Kate tak, jak vidíme na obrázku.

Pokud znáte název příkazu, který spouští určitý program, můžete jejspustit tímto příkazem. Editor Kate lze spustit příkazem kate. Stiskněte klávesy Alt a F2, objeví se okno spustit příkaz. Do políčka Příkaz zadejte příkaze kate a potvrďte kliknutím na tlačítko Spustit nebo stisknutím klávesy Enter.

#### **Tip: Příkazy**

Pokud znáte název programu, znáte velmi často i příkaz k jeho spuštění. Příkazem je totiž název programu, jen s malým písmenem na začátku.

### **3.5.2 Práce s okny**

Při spuštění programu, při ukládání či otevírání souboru nebo při prohlížení složky *Počítač* jsme se vždy setkali s názvem **okno**. Okna zobrazují obsah souborů nebo programů. Skládá se obvykle z:

- Dekorace okna obsahující základní ovládací prvky okna jako nastavení maximalizace, minimalizace a uzavření
- Hlavní nabídky
- Nástrojové lišty s ikonami
- Dialogu/plochy programu

#### *Obrázek 3.4 Dekorace okna*

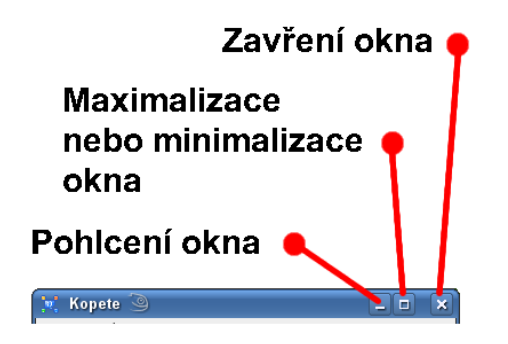

Na ploše můžete mít otevřený libovolný počet oken, ale pouze jedno okno může být **aktivní**. Ostatní okna, jejichž dekorace je šedá, se nazývají **neaktivní**. V aktivním okně můžete okamžitě pracovat, na neaktivní okno musíte nejdřív kliknout. Pokud je neaktivní okno programu zakryté jiným program a vy s ním chcete pracovat můžete okno na popředí minimalizovat

Hlavní ovládací prvky okna se nacházejí na dekoraci. Zcela vpravo se nachází tlačítko pro uzavření okna. Kliknutím na toto tlačítko zavřete okno a ukončíte program, který v něm běží. Po kliknutí na tlačítko *Obnovit* vedle tlačítka uzavření se okno zmenší na nejmenší velikost umožňující práci s programem. Největší možnou minimalizaci si určuje sám program. Po minimalizaci se ikonka změní na symbol *Maximalizace*. Po kliknutí na tlačítko *Maximalizace* se okno roztáhne po celé ploše. Posledním tlačítkem, je tlačítko minimalizace. Pokud na něj kliknete, okno zmizí z plochy a zapustí se do spodní stavové lišty. Na ploše se opět objeví, když na ně v liště kliknete.

Okna se dají nastavit na libovolnou velikost mezi minimalizovanou a maximalizovanou velikostí tak, že kurzorem myši najede na jejich okraj. Kurzor se změní na vodorovnou oboustranou šipku. V této chvíli stiskněte tlačítko myši, tlačítko nepouštějte a natáhněte velikost okna na požadovanou velikost. Až bude okno mít požadovanou velikost, tlačítko myši pusťte.

### **3.5.3 Ukončení programu**

Program můžete ukončit několika způsoby:

• Uzavřením okna kliknutím na symbol křížku v pravém horním rohu okna

- Uzavřením z hlavní nabídky programu, obvykle v nabídce *Soubor* → *Ukončit*
- Zavřením z *panelu úloh* kliknutím pravým tlačítkem myši na program a volbou *Zavřít*

### <span id="page-25-0"></span>**3.6 Nastavení prostředí**

Vzhled plochy, obsah lišty rychlého spouštění a spoustu dalších věcí si můžete nastavit podle svých přání a potřeb. K nastavení slouží program *KControl*, který najdete v hlavní nabídce jako položku *Nastavení prostředí (Ovládací centrum KDE)*. Všechna nastavení související se vzhledem svého prostředí najdete v programu KControl pod položkou *Vzhled a motivy*.

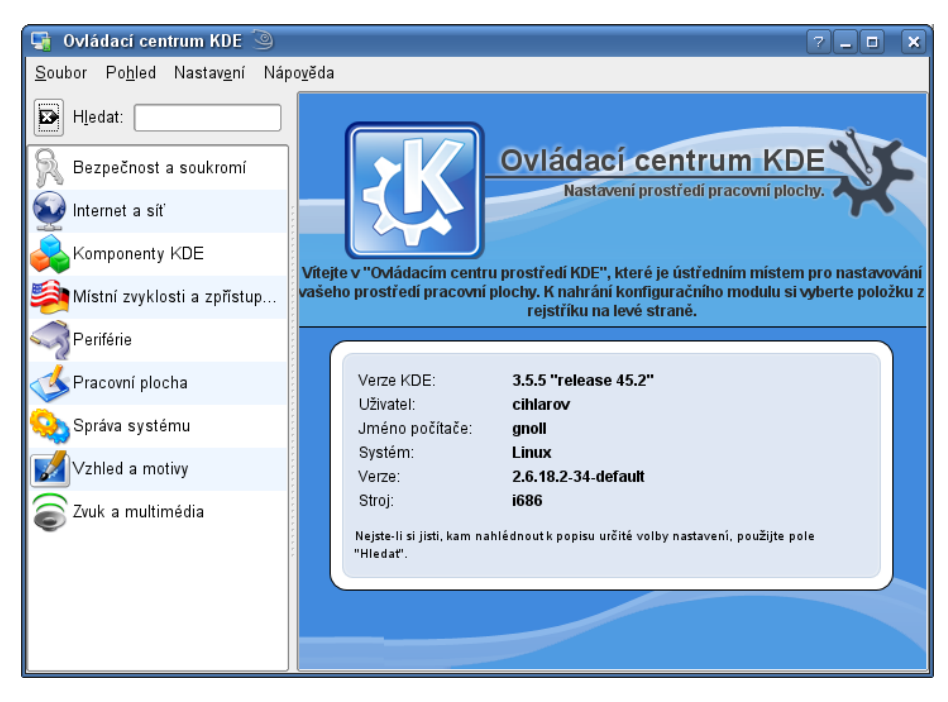

*Obrázek 3.5 Program pro nastavení prostředí KControl*

#### **Tip: Rychlé nastavení**

Program KControl může být ze začátku nepřehledný a nemusí být snadné najít v něm položku, kde se skrývá požadované nastavení. Přímo k nastavení určité části plochy se dá rychle dostat tak, že na ní kliknete pravým tlačítkem myši a zvolíte nabídku *Nastavit nazev\_casti*, kde název části je nastavovaná část. Například v případě panelu zvolíte *Nastavit panel...*.

# <span id="page-26-0"></span>**3.7 Soubory a adresáře**

K prohlížení obsahu souboru a adresářů a prácis nimisloužísprávce souborů. Výchozím správcem souborů je **Konqueror**. Správce souborů se otevře, pokud kliknete na ikonu domečku domovského adresáře) v hlavním panelu.

Všechny soubory a adresáře jsou uloženy v jednom jediném adresáři, který se označuje znakem */* a nazývá se **kořenový adresář**. Většinu adresářů a souborů si můžete prohlížet, ale nebudete je moci měnit ani do nich zapisovat. Výjimkou jsou adresář */tmp* a */home/vse\_uzivatelske\_jmeno*.

#### **Poznámka: Mazání souborů v** */tmp*

Nemažte v */tmp* soubory a adresáře, které jste sami nevytvořili. Do adresáře */tmp* zapisuje také systém soubory potřebné pro chod některých programů. Tyto soubory se obvykle smažou ihned po ukončení daného programu.

Adresář se otevře kliknutím na jeho ikonu. Pokud se chcete vrátit zpět, klikněte na ikonu šipky vlevo na nástrojové liště. V případě, že se chcete dostat do nadřízeného adresáře, klikněte na šipku nahoru. O tom, v jakém se nacházíte adresáři, informuje lišta *Umístění*. Pokud znáte název adresáře, který si chcete prohlížet, nemusíte klikat na jednotlivé adresáře, ale můžete zadat přímo jeho cestu. Například */home/vase\_uzivatelske\_jmeno* otevře váš domovský adresář. Pokud napíšete do pole */tmp* a potvrdíte stisknutím klávesy Enter, zobrazí se adresář */tmp*.

Domovský adresář obsahuje několik základních adresářů:

- Documents adresář určený pro vaše dokumenty
- Desktop adresář se soubory na ploše

• bin — adresář určený pro vaše programy, které budou dostupné pouze pro vám

### **3.7.1 Vytvoření adresáře**

Nový adresář, např. *Fotky*, ve svém domovském adresáři vytvoříte tak, že kliknete pravým tlačítkem na plochu správce souborů a zvolíte *Vytvořit nový* → *Složka*. V dialogu, který se zobrazí, nastavte jméno nového adresáře a klikněte na *OK*.

### **3.7.2 Smazání adresáře nebo souboru**

Již nepotřebný adresář smažete kliknutím pravým tlačítkem na adresář a volbou *Přesunout do koše.* Adresář se smaže s celým svým obsahem. Pokud si přejete adresář obnovit, najdete ho na ploše po kliknutí na ikonu koše.

### **3.7.3 Zobrazení několika adresářů v jednom okně**

Správce souborů umožňuje zobrazit obsah několika adresářů v jednom okně současně. Tato funkce je užitečná, pokud chcete kopírovat nebo přesouvat adresáře a soubory. Zobrazení dosáhnete tak, že okno rozdělíte pomocí nabídky *Okno* → *Rozdělit vertikálně* nebo *Okno* → *Rozdělit horizontálně*. Obě možnosti lze volně kombinovat.

Rozdělené části okna mohou obsahovat různé adresáře. V jakém se nachází ta která část zjistíte kliknutím na plochu okna a kontrolou v liště umístění pod nástrojovou lištou.

### **3.7.4 Přesun adresáře nebo souboru**

Adresář můžete přesouvat jednoduchým přesunutím. Přesunutí se provádí tak, že na adresář nebo soubor kliknete pravým tlačítkem a budete tlačítko dál držet. Pak myší adresář nebo soubor přesunete na požadované místo. Adresář nebo soubor můžete přesunout na plochu nebo do jiného adresáře.

### **3.7.5 Přejmenování adresáře nebo souboru**

Adresář nebo soubor přejmenujete kliknutím pravým tlačítkem myši na adresář nebo soubor a výběrem *Vlastnosti*. V následujícím dialogu zadejte nové jméno. Změnu potvrdíte kliknutím na tlačítko *OK*.

### **3.7.6 Otevření souboru**

Systém nainstalovaný na počítači dokáže určit typ souboru a spustit ho v k tomu určenému programu. Pokud chcete otevřít soubor, stačí, když na něj kliknete myší. Pokud chcete otevřít soubor v jiném programu než je výchozí, klikněte na ikonu souboru pravým tlačítkem myši a zvolte *Otevřít pomocí*. Zobrazí se nabídka dostupných programů vhodných pro otevření nebo přehrání zvoleného typu souboru. V případě, že chcete použít program, který tato nabídka nenabízí, zvolte *Otevřít pomocí* → *Ostatní* a pak vyberte program z nabídky.

# <span id="page-28-0"></span>**3.8 Soubory na CD a DVD**

CD a DVD se po vložení do mechaniky automaticky detekují a po zjištění jejich obsahu systém nabídne možnosti, které je možné s médiem provést. Pokud chcete přistupovat k souborům na CD nebo DVD, zvolte *Otevřít v novém okně*. V případě, že si přejete, aby byly CD a DVD otevírány automaticky, zaškrtněte před potvrzením volby *Vždy provést pro tento typ média* pod nabídkou a pak klikněte na *OK*.

#### <span id="page-28-1"></span>**Tip: Flash disky**

USB flash disky se po připojení chovají stejně jako CD a DVD.

### **3.9 Tisk**

Ve většine programů je na nástrojové liště ikonka tiskárny. Po kliknutí na tuto ikonku se otevře dialog tisku. Zvolte způsob tisku a klikněte na *Tisk*. Pokud se na liště ikonka nenachází, najdete tisk v hlavní nabídce *Soubor* → *Tisknout*.

*Obrázek 3.6 Tiskový dialog*

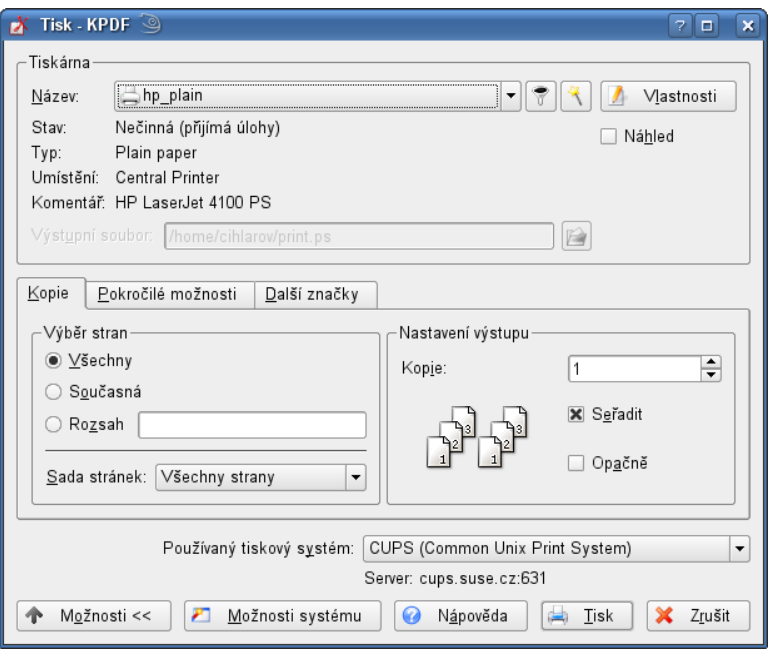

#### **Poznámka: Rychlost tisku**

<span id="page-29-0"></span>Tiskárna nezačne tisknout okamžitě. Před tiskem musí nejdřív načíst soubor, který se má vytisknout.

### **3.10 Skenování**

Program *Kooka* najdete v hlavní nabídce. Spustit ho můžete také tak, že stisknete Alt + F2 a do okna, které se otevře, zadáte kooka.Po spuštění Kooka otevře okno s několika rámy, hlavní nabídkou a nástrojovou lištou. Jednotlivé části okna lze uspořádat libovolným způsobem. Lze je dokonce z okna zcela odpojit a vytvořit tak samostatná okna. Chcete-li rám přesunout, klikněte na dvojitou přerušovanou čáru v jeho horní části a přetáhněte jej na požadované místo. Pokud rám přetáhnete doprostřed jiného rámu, položí se přes sebe jako karty, mezi kterými je možno přepínat pomocí vyčnívajících oušek (záložek).

*Prohlížeč obrázků* a *Náhled* sdílí ve výchozím nastavení jednu část okna a lze mezi nimi přepínat jako mezi kartami. V levé části okna je galerie a pod ní rám s parametry skenování. Vpravo dole jsou náhledy obrázků – kliknutím na náhled se obrázek zobrazí v prohlížeči obrázků. Výchozí rozvržení hlavního okna programu Kooka si můžete prohlédnout na obrázku 3.7 – "Hlavní okno [aplikace](#page-30-0) Kooka" (strana 25).

<span id="page-30-0"></span>*Obrázek 3.7 Hlavní okno aplikace Kooka*

 $\mathbf{x}$ 

### **3.10.1 Náhled**

Náhled by měl být vytvořen, kdykoliv je skenovaný objekt menší než snímací plocha skeneru. Vlevo na kartě náhledu nastavte parametry skenování (viz obr. 3.8 – ["Okno](#page-30-1) aplikace Kooka s [náhledem"](#page-30-1) (strana 25)). Pokud jako *Velikost skenu* zvolíte *Vlastní*, můžete po vytvoření náhledu skenovanou oblast vymezit myší. Zdlouhavé skenování tak omezíte pouze na objekt svého zájmu. Náhled vytvoříte tlačítkem *Ukázkový sken* v rámu *Nastavení skeneru*.

<span id="page-30-1"></span>*Obrázek 3.8 Okno aplikace Kooka s náhledem*

 $\pmb{\times}$ 

### **3.10.2 Finální sken**

Pokud jste jako *Velikost skenu* zvolili *Vlastní*, vyberte tažením myši v náhledu oblast, která se má oskenovat. Vybraná oblast je označená přerušovanou čarou.

<span id="page-30-2"></span>Zvolte, zda chcete skenovat černobíle nebo barevně a nastavte rozlišení skenu (viz obr. 3.9 – ["Parametry](#page-30-2) nastavení skeneru" (strana 25)). Čím vyšší rozlišení, tím lepší kvalita výsledného skenu, ale také větší výsledný soubor a déle trvajícískenování. Můžete také nastavit míru jasu, ostrosti a hodnotu gama.

*Obrázek 3.9 Parametry nastavení skeneru*

 $\pmb{\times}$ 

Jste-li s nastavením spokojeni, stiskněte *Finální sken*. Na dotaz zadejte formát, ve kterém se má obrázek uložit. Pokud chcete i všechny další obrázky ukládat ve stejném formátu, zaškrtněte *Nedotazovat se znovu na tento formát*. Stiskněte *OK*. Oskenovaný obrázek se zobrazí mezi náhledy a v prohlížeči obrázků.

### **3.10.3 Nabídky**

Většina funkcí nástrojové lišty a některé další jsou dostupné i z nabídek *Soubor* a *Obrázek*. Nastavení programu můžete měnit pomocí nabídky *Nastavení*.

Soubor

Pomocí této nabídky můžete obrázek tisknout, vytvořit novou složku obrázků, ukládat a mazat obrázky a provádět další operace se soubory. Lze zde také uložit výsledný text získaný rozpoznáváním znaků (OCR). Je zde také příkaz pro ukončení aplikace Kooka.

Obrázek

Tato nabídka obsahuje příkaz pro spuštění externí grafické aplikace. Dále obsahuje příkaz *Aplikovat OCR*, kterým se spouští rozpoznávání znaků. Rozpoznaný text se zobrazí ve vlastním okně. Je zde i řada příkazů pro změnu velikosti, převracení (*Zrcadlit*) a otáčení (*Rotovat*) obrázků. Příkaz *Vytvořit z výběru* uloží oblast označenou myší jako nový obrázek.

#### Nastavení

Nabídka *Nastavení*slouží ke konfiguraci vzhledu a chování aplikace Kooka. Příkaz *Nastavit nástrojové lišty* umožňuje nastavit, jaké funkce jsou dostupné přímo v nástrojové liště. *Nastavit Kooka* umožňuje upravit chování aplikace. Výchozí nastavení je však obvykle vyhovující. Podnabídka *Nástrojové pohledy* umožňuje zapínat a vypínat zobrazování jednotlivých částí hlavního okna (náhled, galerie, miniatury atd).

Nápověda

Nabídka *Nápověda* poskytuje přístup k online příručce. Obsahuje také informace o verzi, autorech a licenci aplikace Kooka i prostředí KDE. Pokud chcete vývojářům aplikace sdělit svá přání nebo je informovat o chybách a problémech, použijte volbu *Nahlásit chybu*.

### **3.10.4 Galerie**

Galerie (ve výchozím nastavení v levé horní části hlavního okna) zobrazuje obsah ad-resáře, do kterého Kooka ukládá oskenované obrázky (viz obr. 3.10 – ["Galerie](#page-32-1) aplikace [Kooka"](#page-32-1) (strana 27)). Chcete-li obrázek uložit do svého domovského adresáře, vyberte ho kliknutím na náhled a z hlavní nabídky zvolte *Soubor* → *Uložit obrázek*. Otevře se standardní dialog pro ukládání souborů.

#### <span id="page-32-1"></span>*Obrázek 3.10 Galerie aplikace Kooka*

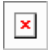

<span id="page-32-0"></span>Chcete-li do galerie přidat obrázky, přetáhněte je z Konqueroru. Spusťte Konqueror, přejděte do složky s obrázky, které chcete přidat do galerie, a přetáhněte je myší do galerie.

# **3.11 Vypnutí počítače**

Vypnutí počítače je symbolicky až na konci tohoto kurzu, ale je možné, že se k němu dostanete mnohem dřív. Správně byste svůj počítač měli vypnout z hlavní nabídky volbou *Odhlásit se...*

*Obrázek 3.11 Dialog vypnutí počítače*

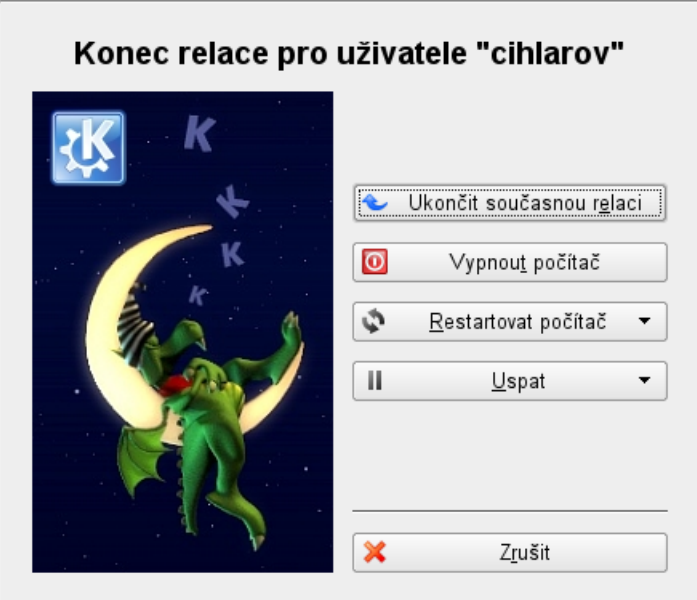

Po kliknutí na tuto volbu se objeví dialog, kde si můžete vybrat z následujících možnosti:

- *Ukončit současnou relaci* pouze odhlášení ze systému, po odhlášení se počítač nezačne vypínat, ale objeví se přihlašovací dialog
- *Vypnout počítač* vypnutí počítače
- Restartovat počítač restartování počítače, počítač se vypne a automaticky znovu spustí
- *Uspat* zvláštní vypnutí počítače, které umožňuje přeskočit dlouhé nabíhání
- *Zrušit* navrácení zpět do systému, zvolte, když jste si vypnutí rozmysleli a chcete si dát ještě partičku karet

Počítač můžete vypnout také kliknutím na ikonku vypínače, která je umístěna na hlavní liště vpravo dole.

Pokud počítač vůbec nereaguje, např. na stisknutí myši nebo stisknutí kláves, můžete počítač nouzově restartovat stisknutím tlačítka Reset. Pokud k takovému stavu dojde, než přistoupíte k tomuto nouzovému způsobu řešení, vyčkejte několik minut.Je možné, že počítač začne opět reagovat. Počítač lze nouzově vypnout delším podržením tlačítka zapnutí. Jak Reset tak nouzové vypnutí mají tu nevýhodu, že mohou vést k poškození vašich souborů na disku. Snažte se proto tomuto způsobu restartu či vypnutí vyhnout a provádějte tyto akce výhradně z nabídky počítače.
# **Internet**

Díky Internetu můžete vyhledávat informace, stahovat si obrázky, hudbu a filmy, přímo z gauče nakupovat a především komunikovat s ostatními uživateli.

# **4.1 Prohlížení webových stránek**

Jako výchozí prohlížeč je nastaven program *Firefox* (viz obr. 4.1 – ["Hlavní](#page-37-0) okno prohlížeče [Firefox"](#page-37-0) (strana 32)). Navigační lišta obsahuje tlačítka *Zpět*, *Vpřed* a pole umístění, do kterého se zapisuje webová adresa. Pro rychlý přístup k oblíbeným stránkám jsou k dispozici záložky. Více informací o funkcích Firefoxu naleznete v nabídce *Nápověda*.

<span id="page-37-0"></span>*Obrázek 4.1 Hlavní okno prohlížeče Firefox*

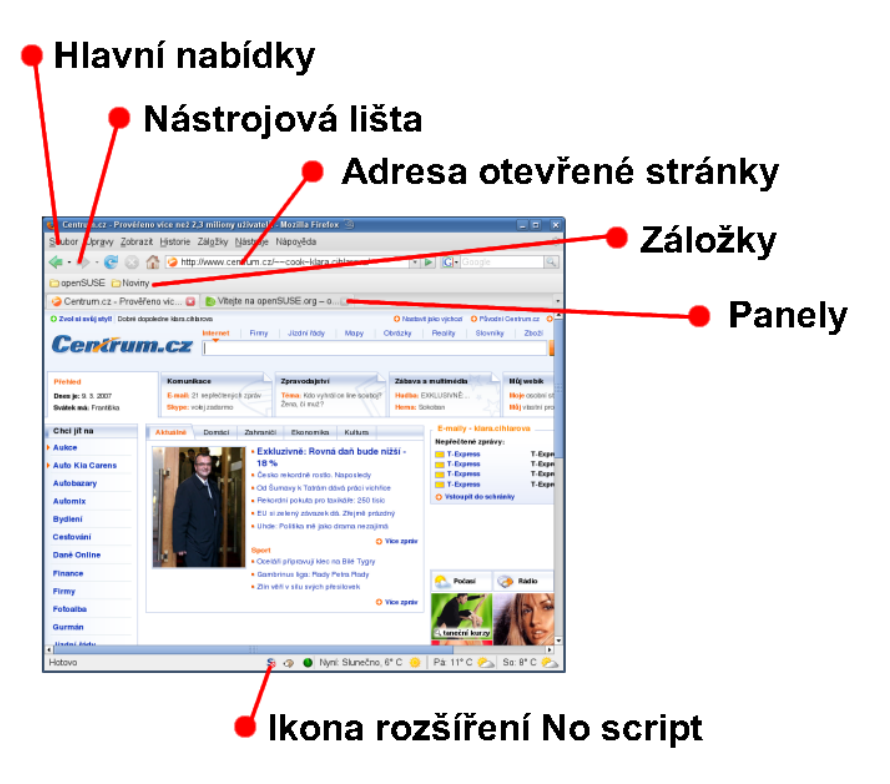

### **4.1.1 Rozšíření** *No script*

Součástí prohlížeče je také modul *No script*. Tento modul odstraňuje ze stránek reklamu a stará se o tom, aby se neotvírala další okna s nevyžádanou reklamou. V řadě případů je tento modul příčinou, proč na některých stránkách nefungují odkazy nebo se nezobrazují určité části stránek. Řešení je snadné. Na spodní liště prohlížeče najdete ikonku programu. Klikněte na ní a povolte adresu, na které se zrovna nacházíte.

#### *Obrázek 4.2 Nabídka No script*

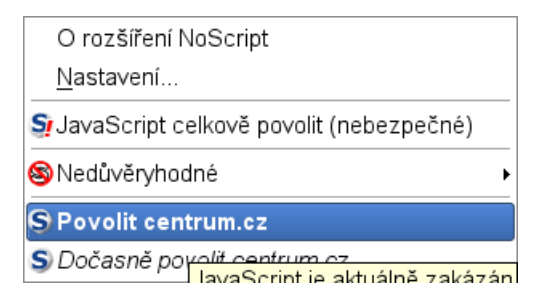

Pokud si nejste jistí, že budete stránku navštěvovat opakovaně nebo jde jen o náhodnou jednorázovou návštěvu, nemusíte ji povolovat trvale, ale jen dočasně.

# **4.1.2 Prohlížení stránek v panelech**

Pokud míváte současně otevřenou více než jednu stránku, usnadní vám panely přepínání mezi jednotlivými stránkami. Všechny stránky můžete mít otevřené v jednom okně, na samostatných panelech.

Chcete-li otevřít nový panel, zvolte z hlavní nabídky příkaz *Soubor* → *Nový panel* nebo stiskněte Ctrl + T. Tím se v okně otevře nový prázdný panel. Můžete také kliknout pravým tlačítkem myši na odkaz, který chcete otevřít v novém panelu, a z kontextové nabídky zvolit *Otevřít odkaz v novém panelu*. Kliknutím pravým tlačítkem myši na panel otevřete nabídku s příkazy pro práci s panelem, můžete z ní otevřít nový panel, panel zavřít nebo obnovit jeho obsah, případně zavřít ostatní či obnovit všechny panely.

Panel zavřete kliknutím na ikonku křížku na každém oušku panelu.

# **4.1.3 Vyhledávání informací**

Pomocí Firefoxu můžete vyhledávat informace – můžete k tomu použít lištu hledání nebo panel vyhledávání. Lišta hledání slouží k hledání slov na aktuální stránce, zatímco panel vyhledáváníslouží k přímému přístupu k webovým vyhledávačům a tedy hledání webových stránek s požadovaným obsahem.

### **Použití panelu vyhledávání**

Panel vyhledávání umožňuje přímý přístup k webovým vyhledávačům jako jsou Google, Yahoo nebo Amazon. Pokud například chcete najít informace o SUSE, klikněte do panelu vyhledávání, napište do něj SUSE a stiskněte Enter. V otevřeném okně se objeví výsledky. Chcete-li použít jiný vyhledávač, klikněte na ikonu v panelu vyhledávání. Objeví se nabídka s dostupnými vyhledávači.

### **Použití lišty hledání**

Chcete-li vyhledat určité slovo v právě zobrazené webové stránce, vyberte z hlavní nabídky příkaz*Úpravy* → *Najít na této stránce* nebo stiskněte klávesovou zkratku Ctrl + F. Tím se, obvykle v dolní části okna, zobrazí lišta hledání. Do pole *Najít* zadejte váš dotaz. Firefox zvýrazní všechny výskyty této fráze ve stránce. Zvýraznění je možno zapínat a vypínat klikáním na *Zvýraznit*.

# **4.1.4 Správa záložek**

Záložky představují pohodlný způsob ukládání odkazů na vaše oblíbené webové stránky. Chcete-li přidat právě zobrazenou stránku mezi vaše záložky, zvolte z hlavní nabídky *Záložky* → *Přidat stránku k záložkám*. Pokud je v prohlížeči více panelů se stránkami, přidá se mezi záložky pouze právě zobrazený panel.

Při vytváření záložky můžete upravit její jméno a určitsložku, do které ji Firefox zařadí. Pokud chcete vytvořit záložky pro všechny panely v okně prohlížeče, zaškrtněte v dialogu přepínač *Přidat všechny panely ve složce k záložkám*. Firefox vytvoří novou složku a umístí do ní záložky pro všechny otevřené panely v aktuálním okně.

Chcete-li záložku odstranit, klikněte v hlavní nabídce na *Záložky*, v otevřené nabídce klikněte pravým tlačítkem myši na záložku, kterou chcete odstranit a z kontextové nabídky vyberte *Smazat*.

### **Použití správce záložek**

Správce záložek lze použít k úpravám jména nebo adresy uložených záložek a k sesku-pování záložek do sekcí a složek. (viz obr. 4.3 – "Použití správce záložek ve [Firefoxu"](#page-40-0) (strana 35)).

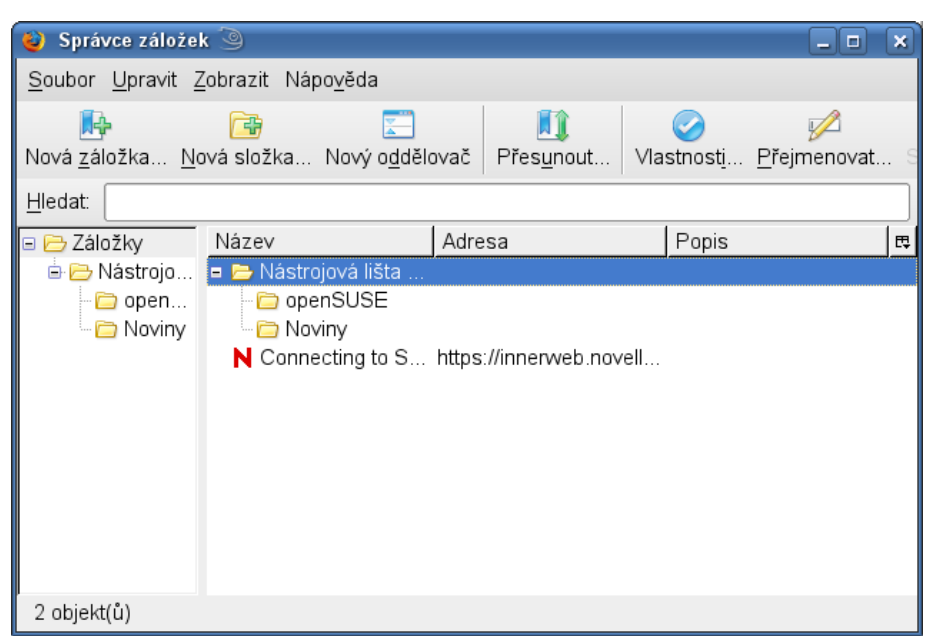

#### <span id="page-40-0"></span>*Obrázek 4.3 Použití správce záložek ve Firefoxu*

Správce záložek otevřete z hlavní nabídky volbou *Záložky* → *Správce záložek*. Otevře se okno zobrazující záložky. Novou složku vytvoříte tlačítkem *Nová složka*. Můžete zadat její název a popis. Novou záložku vytvoříte tlačítkem *Nová záložka*. Zadejte název, adresu, klíčové slovo a popis. Klíčové slovo je zkratka, pomocí které lze záložku vyvolat. Pokud chcete, aby se nově vytvořená záložka objevovala v postranní liště, zaškrtněte *Nahrát tuto záložku v postranní liště*.

### **Aktuální záložky**

Aktuální (živé) záložky zobrazují vždy aktuální titulky nejnovějších zpráv v nabídce záložek. Tím šetří čas jinak nutný k ručnímu kontrole stránek.

Tuto funkci podporuje řada webových stránek a blogů. Pokud stránka tuto funkci podporuje, zobrazí se v pravém dolním rohu okna prohlížeče oranžový obdélník s nápisem RSS. Klikněte na něj a z nabídky zvolte položku *Přihlásit k odebírání 'JMÉNO KANÁ-LU'*. Otevře se dialog, ve kterém můžete zvolit jméno a umístění záložky. Potvrďte stisknutím tlačítka *Přidat*.

Některé stránky Firefoxu nesdělí, že tuto službu podporují, přestože ji skutečně podporují. Chcete-li v takovém případě aktuální záložku přidat ručně, potřebujete URL požadovaného kanálu. Udělejte následující:

- 1. Otevřete správce záložek volbou *Záložky* → *Správce záložek*. Otevře se nové okno.
- 2. Zvolte *Soubor* → *Nová aktuální záložka*. Otevře se nové dialogové okno.
- 3. Zadejte jméno záložky a adresu RSS kanálu, například [http://www.novell](http://www.novell.com/newsfeeds/rss/coolsolutions.xml) [.com/newsfeeds/rss/coolsolutions.xml](http://www.novell.com/newsfeeds/rss/coolsolutions.xml). Firefox aktualizuje záložky.
- 4. Zavřete správce záložek.

### **4.1.5 Použití správce stahování**

Pomocísprávce stahovánísi můžete udržovat přehled o právě stahovaných i v minulosti stažených souborech. Správce stahování otevřete volbou příkazu z hlavní nabídky: *Nástroje* → *Správce stahování*. Firefox otevře okno informující o stahovaných souborech. Během stahování souboru je zde zobrazen ukazatel průběhu stahování. Stahování můžete přerušit a pokračovat v něm později. Stažený soubor otevřete kliknutím na *Otevřít*. Kliknutím na *Odebrat* soubor smažete. Pokud chcete o souboru zjistit podrobnosti, klikněte na něj pravým tlačítkem a zvolte *Vlastnosti*.

Chování správce stahování podrobně nastavíte v předvolbách. Zvolte z hlavní nabídky *Úpravy* → *Předvolby* a vyberte panel *Stahování*. Můžete v něm nastavit, do jakého adresáře se majísoubory stahovat, chovánísprávce stahování a nastavení typů souborů.

### **4.1.6 Rozšíření**

Mozilla Firefox umožňuje rozšíření pomocí zásuvných modulů. Můžete si například do Firefoxu přidat nového správce stahování nebo rozšíření pro ovládání prohlížeče gesty myší. Výhodou je, že Firefox samotný zůstává malý a svižný.

Chcete-li nainstalovat nové rozšíření, zvolte z hlavní nabídky *Nástroje* → *Správce rozšíření*. V pravém dolním rohu dialogu klikněte na *Získat nová rozšíření*. Otevře se stránka s přehledem dostupných rozšíření pro váš prohlížeč. Vyberte si rozšíření, klikněte na něj a dále na odkaz *Install now*. Potvrďte instalaci. Po dokončení instalace a

restartu prohlížeče bude rozšíření funkční. Přehled dostupných rozšíření si můžete prohlédnout i na adrese <http://update.mozilla.org/>.

*Obrázek 4.4 Instalace rozšíření Firefoxu*

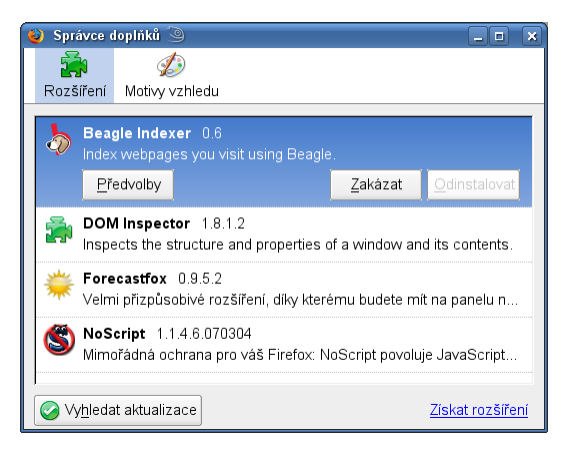

# **4.1.7 Tisk z Firefoxu**

Způsob, jakým Firefox zobrazený obsah vytiskne, můžete nastavit v dialogu *Vzhled stránky*. Zvolte z hlavní nabídky příkaz *Soubor* → *Vzhled stránky* a klikněte na kartu *Formát a možnosti*. Na ní můžete nastavit orientaci a měřítko tisku. Měřítko můžete zadat v procentech nebo ho nechat nastavit automaticky zaškrtnutím přepínače *Na šířku stránky*. Chcete-li vytisknout stránku i s pozadím, zaškrtněte přepínač *Tisknout pozadí (barvy a obrázky)*. Na kartě *Okraje & Záhlaví/zápatí* můžete nastavit tiskové okraje a informace, které mají být vytištěny v záhlaví a zápatístránky. Dialog ukončete tlačítkem *OK*.

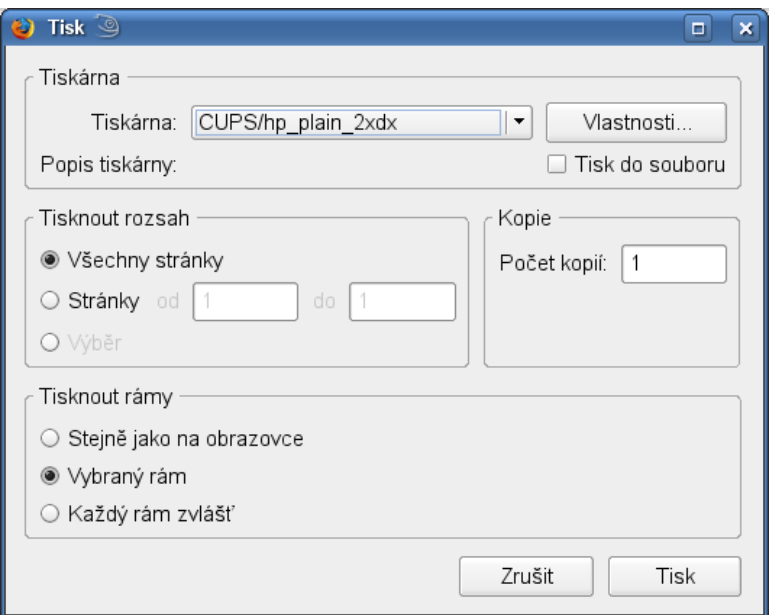

*Obrázek 4.5 Tiskový dialog v aplikaci Firefox*

Máte-li vzhled stránky nastaven, můžete ji vytisknout z hlavní nabídky příkazem *Soubor* → *Tisk*. V dialogu zvolte tiskárnu nebo soubor, do kterého se má stránka vytisknout. Po stisknutí tlačítka *Vlastnosti* můžete nastavit velikost papíru, příkaz pro tisk, zvolit barevný nebo černobílý tisk a mezeru mezi hranou papíru a okrajem.Jste-lis nastavením spokojeni, klikněte na tlačítko *Tisk*.

# **4.2 Pošta**

Abyste mohli posílat elektronickou poštu, musíte mít zřízený poštovní účet s adresou a schránkou. Účet se dá zdarma zřídit na různých serverech. Adresa je obvykle ve tvaru *vasejmeno@nazevserveru.cz*, kde *vasejmeno* může být libovolné slovo, ale nejčastěji se používá příjmení nebo kombinace *Jmeno.Prijmeni*. Při posílání a čtení pošty máte na výběr dvě možnosti:

• webové poštovní rozhraní — umožňuje jednoduchý přístup pomocí webového prohlížeče.

• poštovního klienta — zvláštní program pro stahování, posílání a čtení pošty. Má tu výhodu, že dokáže pracovat s několika účty současně.

### **4.2.1 Webové poštovní rozhraní**

Webové poštovní rozhraní otevřete v jakémkoliv webovém prohlížeči jako normální webovou stránku. Před čtením pošty je potřeba se přihlásit, tj. zadat své jméno a heslo. Některé stránky pod dialogem přihlášení nabízejí také volbu trvalého přihlášení. Tato volba zajistí, že se v budoucnosti již nebudete muset přihlašovat a automaticky po otevření stránky budete moci přistupovat ke své poště bez zadání hesla.

Většina webových rozhraní má v horní části nabídku, v levé části přehled jednotlivých složek a hlavní část okna tvoří seznam s došlou poštou.

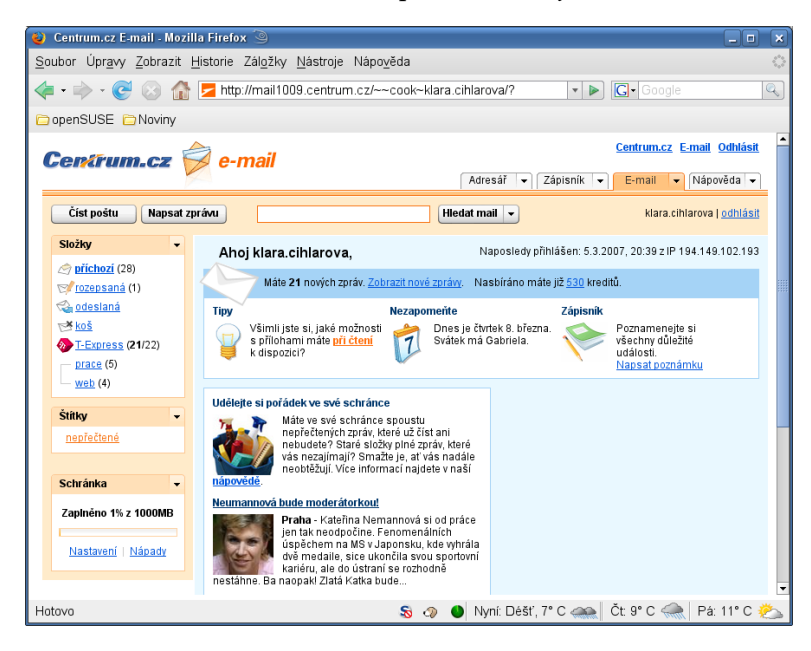

*Obrázek 4.6 Webové rozhraní poštovní služby serveru centrum.cz*

# **4.2.2 Poštovní klient KMail**

šikovným ale zároveň uživatelsky přívětivým poštovním klientem, který najdete na svém počítači, je program *KMail*. Otevřít jej můžete z hlavní nabídky nebo stisknutím kláves Alt + F2 a zadáním příkazu kmail

*Obrázek 4.7 Poštovní klient KMail*

<span id="page-45-0"></span>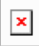

### **Nastavení účtů**

KMail může spravovat více poštovních účtů, například soukromý účet, obchodní účet a další. Při psaní zprávy si vyberte identitu, pod kterou chcete zprávu odeslat (zobrazení identity lze zapnout volbou *Pohled* → *Identita*). Identitu lze přiřadit isložce se zprávami, odpovídání na zprávy z této složky se pak automaticky provádí pod přiřazenou identitou. Chcete-li vytvořit novou identitu, zvolte *Nastavení* → *Nastavit KMail* a pak *Identity* → *Přidat*. V dialogu, který se otevře, identitu pojmenujte a stiskněte tlačítko *OK*. Otevře se dialog pro zadání dalších informací.

Na kartě *Obecné* zadejte své jméno, organizaci a emailovou adresu.

Na kartě *Rozšířené* můžete zadat adresu, na kterou vám mají být zasílány odpovědi (*Adresa pro odpovědi*), a adresy, na které se mají odesílat tajné kopie vašich zpráv (*Adresy BCC*). Lze zde také nastavit složky pro odeslané zprávy a koncepty a způsob odesílaní zpráv. Karta *Podpis* umožňuje automatické přidávání podpisu na konec zpráv. Pokud chcete tuto funkci používat, zaškrtněte položku *Aktivovat podpis* a zvolte, zda má být podpis získáván ze vstupního pole níže v dialogu, souboru nebo výstupu libovolného příkazu. Jste-li s nastavením identity hotovi, potvrďte změny stisknutím *OK*.

Dialog *Účty* umožňuje nastavit způsob, jakým KMail přijímá a odesílá zprávy. Obsahuje dvě karty, jednu pro příjem a druhou pro odesílání zpráv. Nastavení závisí na poštovním serveru, který používáte. Pokud si s nastavením nevíte rady, obraťte se na svého ISP nebo administrátora.

Chcete-li na kartě *Odesílání* vytvořit odchozí účet, klikněte na *Přidat*. Zvolte, zda chcete používat přenos pomocí SMTP nebo Sendmailu. Ve většině případů je správnou volbou SMTP. V dalším dialogu je třeba zadat údaje o SMTP serveru. Zadejte jméno a adresu serveru (*Hostitel*), kterou vám poskytl váš ISP. Pokud server vyžaduje autentizaci, zaškrtněte volbu *Server vyžaduje autentizaci* a zadejte uživatelské jméno a heslo. Bezpečnostní nastavení se provádí v dialogu *Bezpečnost*.

Na kartě *Příjem* nastavte účty pro příjem pošty. Tlačítkem *Přidat* vytvoříte nový účet. Musíte zvolit způsob získávání pošty, jako je lokální poštovní schránka (ve formátu mbox nebo maildir), POP3 či IMAP. Nastavení musí být v souladu s vaším poštovním serverem.

### **Psaní zpráv**

Chcete-li napsat novou zprávu, zvolte *Soubor* → *Nová zpráva* nebo klikněte na odpovídající ikonu v nástrojovém panelu. Chcete-li odeslat zprávu z jiného účtu, zvolte od-povídající identitu (jak je popsáno v části ["Nastavení](#page-45-0) účtů" (strana 40)). Do položky *Komu* zadejte emailovou adresu nebo část jména či adresy z vašeho adresáře. Pokud vložená část odpovídá nějakým adresám z vašeho adresáře, zobrazí se jejich seznam. Klikněte na požadovanou adresu a nebo zadání dokončete ručně. Chcete-li adresu vybrat přímo v adresáři, klikněte na tlačítko *Vybrat*.

Chcete-li ke zprávě přiložit soubor, klikněte na ikonu svorky na papír a vyberte požadovaný soubor. Můžete také soubor přetáhnout z plochy či jiného adresáře na okno editoru zpráv nebo použít některou z voleb nabídky *Přiložit*. Formát souboru je rozpoznán automaticky. Pokud se tak nestane, klikněte pravým tlačítkem myši na jeho ikonu a z kontextové nabídky zvolte *Vlastnosti*. V dialogu můžete zadat typ, název a popis souboru. Můžete přiložený soubor i podepsat nebo zašifrovat.

Jste-li se zprávou hotovi, můžete jí buď okamžitě odeslat volbou *Zpráva* → *Poslat nyní* nebo přesunout do složky odchozí pošty volbou *Zpráva* → *Odeslat později*. Úspěšně odeslané zprávy jsou zkopírovány do složky *Odeslaná pošta*. Zprávy ve složce *Odchozí* lze později smazat, upravit nebo odeslat.

### **Složky**

Složky zpráv pomáhají organizovat vaši poštu. Ve výchozím nastavení jsou uloženy v adresáři *~/.kde/share/apps/kmail/mail*. Při prvním spuštění KMailu se vytvoří několik složek. Do adresáře *inbox* (v KMailu složka *Došlá pošta*) se ukládají přijaté zprávy. Adresář *outbox* (*Odchozí*) slouží jako dočasné úložiště zpráv čekajících na odeslání. Adresář *sent-mail* (*Odeslaná pošta*) slouží k ukládání kopií odeslaných zpráv. Adresář *trash* (*Koš*) obsahuje zprávy smazané stiskem klávesy Del nebo volbou *Úpravy* → *Přesunout do koše*. Adresář *drafts* (*Koncepty*) obsahuje nedokončené zprávy. Pokud

používáte IMAP, jsou složky IMAP umístěny nad lokálními složkami. Každý server příchozí pošty má v seznamu vlastní složky.

Pokud chcete pro třídění pošty používat další složky, můžete si je vytvořit volbou *Složka* → *Nová složka*. Otevře se dialog, ve kterém zadejte jméno a formát nové složky.

Kliknete-li na složku pravým tlačítkem, otevře se nabídka sřadou příkazů. Volba *Nechat zaniknout* umožňuje nastavit, po jaké době mají zanikat přečtené a nepřečtené zprávy, a zda mají být zcela smazány nebo přesunuty do jiné složky. Pokud chcete ve složce uchovávat zprávy z poštovní konference, můžete upravit zvláštní nastavení pro konference volbou *Složka* → *Správa diskuzní skupiny*.

Chcete-li přesunout zprávy z jedné složky do druhé, označte je a stiskněte M nebo z nabídky zvolte *Zpráva* → *Přesunout do*. Pak vyberte cílovou složku. Zprávy můžete také přetáhnout myší do složky v levé části okna.

### **Filtry**

Po nějaké době používání KMailu vás možná přestane bavit stále ručně třídit příchozí zprávy. Filtry umožňují automatické zpracování příchozích zpráv podle jejich vlastností, například odesílatele nebo velikosti. Zprávy tak lze třídit do složek, mazat, automaticky na ně odpovídat či provádět další akce.

#### **Nastavení filtrů**

Chcete-li vytvořit nový filtr, zvolte z nabídky *Nastavení* → *Konfigurace filtrů*. Chceteli vytvořit filtr podle nějaké zprávy, vyberte zprávu a pak z nabídky zvolte *Zpráva* → *Vytvořit filtr* a požadované filtrační pravidlo.

Při tvorbě nového filtru nejprve nastavte, zda se má aplikovat na zprávy, které odpovídají všem zadaným kritériím, nebo stačí jedno z nich. Pak nastavte filtrační kritéria. V části *Akce filtru* nastavte, co má filtrs odpovídajícími zprávami provést. Část *Rozšířené nastavení* umožňuje nastavit, jaké zprávy se mají filtrem zpracovávat a zda se na zprávy odpovídající filtru mají aplikovat i další filtry.

#### **Použití filtrů**

Filtry se aplikují v pořadí, v jakém jsou uvedeny v dialogu *Nastavení* → *Konfigurace filtrů*. Chcete-li pořadí změnit, vyberte filtr v seznamu a posuňte ho pomocí tlačítek se šipkami. Filtry se aplikují pouze na nově přijaté zprávy nebo na odesílané zprávy, jak je určeno v rozšířeném nastavení filtrů. Chcete-li filtry použít na již existující zprávy, vyberte zprávy a z nabídky zvolte *Zpráva* → *Aplikovat filtr*.

Pokud filtry nepracují jak očekáváte, můžete k odhalení problémů využít dialog *Nástroje* → *Prohlížeč záznamů filtrů*. Pokud je v něm zaznamenávání povoleno (volbou *Zaznamenávat aktivity filtrů*), obsahuje užitečné informace o činnosti filtrů.

### **Přidávání kontaktů**

Chcete-li přidat adresu z emailu, klikněte na ni pravým tlačítkem myši a zvolte *Otevřít v knize adres*. Chcete-li přidat kontakt bez použití emailu, zvolte v komponentě Kontakty *Soubor* → *Nový kontakt*. V obou případech se otevře dialog, ve kterém můžete zadat informace o kontaktu.

Na kartě *Obecné* zadejte základní kontaktní informace, například jméno, emailové adresy, identity pro instant messaging nebo telefonní čísla. Pro třídění kontaktů můžete použít kategorie. *Detaily* obsahují podrobnější údaje, jako například datum narození nebo jméno partnera.

Na kartě *Nastavení šifrování* zadejte údaje o šifrování, například preferovaný veřejný klíč. Karta *Různé* obsahuje další informace, například fotografii nebo geografické údaje. Kartu *Volitelná pole* můžete použít pro zaznamenání libovolných dalších informací o kontaktu.

Kontakty lze také importovat z různých formátů. K tomu slouží volba *Soubor* → *Importovat*. Zvolte formát a vyberte soubor s kontakty.

# **4.3 Psaní zpráv**

Pro jednoduché posílání zpráv se používají programy nazývané **messengery**. Některé z těchto programů umí mimo textu posílat také soubory, zvuk nebo obraz kamerky. Messengerem dostupným v systému je *Kopete*, který umí zasílat a zobrazovat zprávy odeslané pomocí:

- ICQ
- MSN
- Yahoo
- SMS
- Jabber
- AIM

Po spuštění již nastaveného programu Kopete se musíte připojit k příslušné síti, kterou k chatování chcete používat. To uděláte volbou *Soubor* → *Spojení* → *Připojit všechny*.

Zvolte si z hlavního okna v seznamu kontakt, se kterým chcete chatovat. Označte ho a klikněte na něj pravým tlačítkem myši. Můžete si zvolit ze zaslání textové zprávy, v takovém případě zvolte *Poslat zprávu*,nebo zahájení chatování, zvolte *Začít chat*.

Chatování zahájíte vyvoláním kontextové nabídky kliknutím pravým tlačítkem na kontakt, se kterým chcete chatovat, a volbou *Začít chat*. Objeví se okno skládající se ze dvou částí. V horním okně se bude zobrazovat průběh chatu, ve spodním zadáváte své příspěvky. Druhé straně je po napsání zašlete kliknutím na tlačítko *odeslat*, které najdete vpravo dole. Svůj příspěvek můžete odeslat také volbou z hlavní nabídky *Soubor* → *Poslat zprávu*.

V kontextové nabídce kontaktů najdete také další možnosti jako *Odstranit kontakt*, *Přejmenovat kontakt* nebo *Vlastnosti*, kde můžete nastavit některé vlastnosti kontaktu.

# **4.3.1 Nastavení kontaktu**

Abyste mohli se svými přáteli chatovat, musíte si zadat jejich kontaktní údaje mezi své kontakty. To uděláte výběrem z hlavní nabídky *Soubor* → *Přidat kontakt*.

Přidáním nového kontaktu vás provede průvodce. Abyste mohli přidávat nové kontakty, musíte být připojeni.

*Obrázek 4.8 Hlavní okno Kopete s kontakty*

 $\pmb{\times}$ 

# **4.3.2 Nastavení skupin**

Dialog pro nastavení skupin vyvoláte volbou *Soubor* → *Vytvořit novou skupinu* z hlavní nabídky. Zadejte jméno nové skupiny a klikněte na *Ok*. Nová skupina se objeví v seznamu kontaktů. Jednotlivé kontakty do nově vytvořené skupiny přesunete jednoduše přetáhnutím kontaktu myší. Díky skupinám si můžete kontakty rychle setřídit a získat tak lepší přehled.

# **4.4 Telefonování**

Pro telefonování můžete využít aplikaci *Ekiga* nebo *Skype*. Aplikace Skype v současné době umožňuje pouze přenos zvuku. V aplikaci Ekiga můžete posílat také obraz. Obě aplikace najdete v hlavní nabídce *Internet* → *Telefonie*.

# **4.4.1 Ekiga**

Program Ekiga slouží k přenosu hlasu i obrazu. Používat jej mohou i uživatelé systému Windows. Ke kontaktování volaného musíte znát jeho adresu. Nejobvyklejší jsou adresy zaregistrované zdarma přímo v síti ekiga.net, ale program se umí připojit i do jiných sítí a také jej lze používat k volání na pevné linky. Pokud chcete volat do jiných sítí, musíte mít další účet, který to umožňuje. V případě volání do pevných sítí je potřeba zaregistrovat se u některého z poskytovatelů, který tuto službu poskytuje. U nás jde například od společnosti Fayn nebo Mattes AD.

### **Volání do sítě Ekiga**

Adresa v síti Ekiga má formát *uzivatelske\_jmeno*@*ekiga.net*, kde *uzivatelske\_jmeno* nahradíte uživatelským jménem volaného. Adresa se zadává do okna adresy hned za řetězec sip:. Tento řetězec při volání do sítě Ekiga nemažte.

Po zadání jména spustíte vytáčení kliknutím na ikonu zástrčky hned vedle adresy. Hovor je spojen ve chvíli, kdy se ikonka zástrčky změní dvě propojené zástrčky. Hovor ukončíte opět kliknutím na tuto ikonku. Hovor je ukončen v okamžiku, kdy se ikonka změní opět na nezapojenou zástrčku.

Již volané kontakty se ukládají do historie volání a jsou dostupné kliknutím na pole adresy.

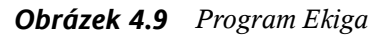

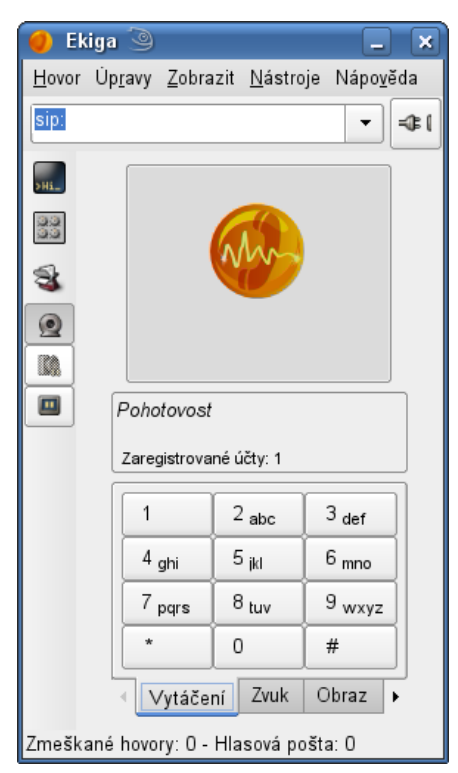

### **Vyhledávání adresy a používání adresáře**

Po spuštění programu buď z hlavní nabídky nebo kliknutím na ikonu programu na ploše, se zobrazí okno programu a zároveň se vpravo na liště v poli appletů objeví ikonka telefonu. Pokud zavřete okno programu, program se neukončí, ale bude běžet dál jako applet. Okno opět otevřete kliknutím na ikonku telefonu. V případě, že chcete program ukončit úplně, klikněte na ikonku appletu pravým tlačítkem a zvolte *Ukončit*.

Ekiga poskytuje službu vyhledávání kontaktů v síti Ekiga. Tato služba se nazývá *White Pages* a najdete ji v nabídce *Nástroje* → *Adresář*. Zvolte tuto službu a do pole hledání zadejte hledané jméno. Po kliknutí na tlačítko *Hledat*se zobrazí pouze uživatelé daného jména. Dostupní uživatelé jsou vypsáni tučně. Spojit se lze pouze s dostupnými uživateli.

#### *Obrázek 4.10 Ekiga White Pages*

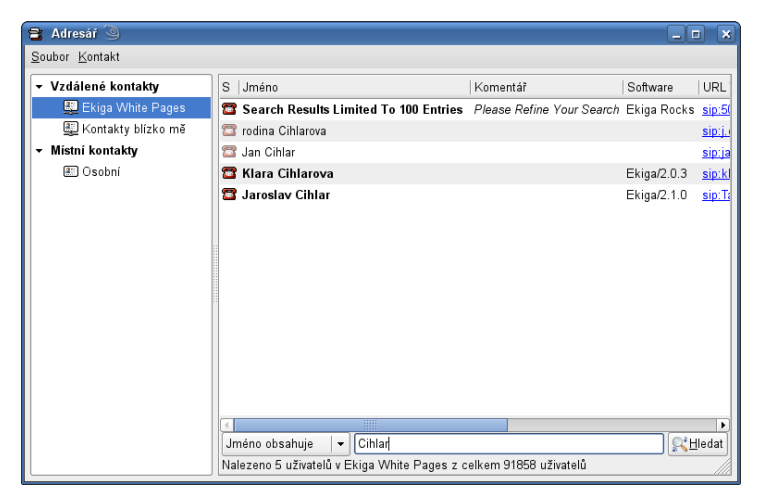

Pokud se budete s uživatelem spojovat častěji, můžete si ho vložit do adresáře. To uděláte tak, že na uživatele, kterého chcete vložit do adresáře kliknete pravým tlačítkem myši a zvolíte *Přidat kontakt do adresáře*. Po vložení do adresáře je kontakt v adresáři dostupný pod položkou *Místní kontakty* → *Osobní*.

Vložený kontakt vymažete tak, že na něj kliknete pravým tlačítkem myši a zvolíte *Odstranit*.

Jestliže máte více kontaktů a je potřeba je organizovat, můžete si přidávat další libovolně pojmenované adresáře kliknutím na *Soubor* → *Nový adresář*.

Hovor s kontaktem v adresáři zahájíte tak, že kliknete na kontakt v adresáři pravým tlačítkem a zvolíte *Zavolat kontaktu* nebo na kontakt dvakrát rychle kliknete.

### **Snímání obrazu z kamerky**

Pokud máte k počítači připojenou webovou kameru a kamera je správně nastavena, Ekiga zobrazí v poli určeném pro video obraz z vaší kamerky. Tento obraz můžete podle potřeby nastavit po kliknutí na kartu *Obraz* pod obrazem z kamerky.

*Obrázek 4.11 Nastavení kamerky*

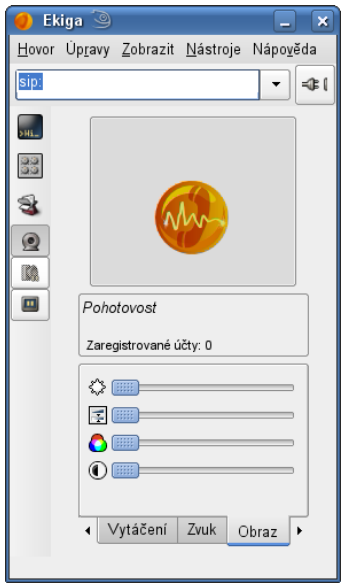

Pokud má volaný kontakt také kamerku a povolil přenos obrazu, budete v okně videa místo obrazu ze své kamery vidět obraz z kamerky kontaku.

Ekiga umí snímat z kamerky obrázky. Obrázky lze snímat jak při hovoru, tak pokud se zobrazuje pouze váš vlastní obraz. Obrázek sejmete tak, že zvolíte *Hovor* → *Uložit aktuální obrázek*. Uložené obrázky najdete ve svém domovském adresáři po kliknutí na ikonku domečku ve spodní liště.

# **4.4.2 Skype**

Po spuštění programu buď z hlavní nabídky nebo kliknutím na ikonu programu na ploše, se zobrazí okno programu a zároveň se vpravo na liště v poli appletů objeví zelená ikonka. Pokud zavřete okno programu, program se neukončí, ale bude běžet dál jako applet. Okno opět otevřete kliknutím na ikonku appletu. V případě, že chcete program ukončit úplně, klikněte na ikonku appletu pravým tlačítkem a zvolte *Zavřít*.

#### **Poznámka: Ukončení programu**

nenechávejte program Skype běžet nepřetržitě a vždy jej ukončete po zavěšení úplně.

Program Skype lze použít pouze na telefonování. Volat můžete do sítě Skype nebo do pevných sítí. Pokud chcete v programu Skype volat do pevných sítí, musíte nejdřív provozovateli sítě Skype složit zálohu na hovorné. V programu Skype nelze volat do jiných internetových sítí.

Hovor zahájíte tak, že kliknete na v seznamu kontaktů na kontakt, se kterým se chcete spojit a pak na ikonu zeleného sluchátka pod polem kontaktů. Hovor ukončíte kliknutím na červené sluchátko. Spojit se lze pouze s dostupnými uživateli. Dostupní uživatelé jsou v kontaktech zobrazeni se zelenou ikonkou před jménem.

*Obrázek 4.12 Program Skype*

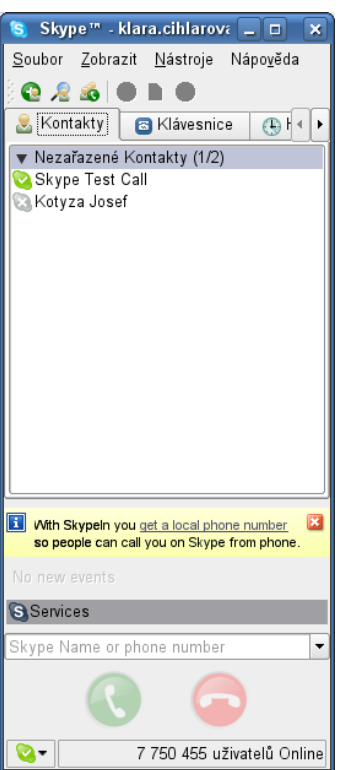

### **Kontakty**

Nový kontakt do adresáře přidáte kliknutím na první ikonku na nástrojové liště nebo pomocí nabídky *Nástroje* → *Přidat kontakt*. Jestliže neznáte kontaktní údaje nového uživatele, zadejte část jména a klikněte na ikonku *Lupy*.

Kontakt smažete kliknutím na kontakt pravým tlačítkem myši a volbou *Odebrat z Kontaktů*.

# **Vytváření textových dokumentů**

*OpenOffice.org* je balík kancelářských aplikací pro všechny běžné kancelářské úkony, jako je psaní textů, práce s tabulkami nebo tvorba grafiky a prezentací. Díky široké podpoře různých formátů mu nedělá problémy ukládat soubory i do formátů jiných programů, jako např. Microsoft Office. Tato kapitola popisuje jen základy práce stímto kancelářským balíkem.

Vzhled aplikace závisí na právě používaném pracovním prostředí a modulu. Dialogy pro ukládání a otvírání souborů jsou závislé na vašem pracovním prostředí. Základní uspořádání a funkce jsou však vždy stejné.

# **5.1 Kompatibilita s dalšími kancelářskými aplikacemi**

OpenOffice.org umí pracovat s dokumenty, tabulkami, prezentacemi i databázemi kancelářského balíku Microsoft Office™. Lze je otevírat jako jakýkoliv jiný dokument a opět ukládat do stejného formátu. Protože jsou však formáty Microsoft uzavřené a jejich specifikace nejsou jiným aplikacím k dispozici, dochází občas k drobným problémům s formátováním. Pokud máte s nějakým dokumentem problémy, pokuste se ho otevřít v originální aplikaci a uložit do otevřeného formátu, např. RTF pro textové dokumenty nebo CSV pro tabulky.

Pokud sdílíte dokumenty s ostatními, máte řadu možností. Pokud si příjemce potřebuje dokument pouze přečíst, exportujte dokument do formátu PDF. Export do PDF provedete následujícím způsobem: *Soubor* → *Exportovat do PDF*. PDF soubory lze přečíst na libovolné platformě vybavené prohlížečem PDF souborů, jako je např. Adobe Acrobat Reader.

Chcete-li sdílet upravitelný dokument, použijte některý z běžných formátů. Výchozí formát vyhovuje OASIS XML standardu, což ho činí kompatibilním s řadou různých aplikací. Pro textové dokumenty mohou být vhodné i formáty TXT a RTF, i když mají omezené možnosti formátování. CSV se hodí pro tabulky. Nebo můžete použít formát oblíbený příjemcem souboru, např. některý z formátů Microsoft Office.

#### **Tip: Dostupnost programu OpenOffice.org**

OpenOffice.org je dostupná pro řadu operačních systémů. Je tak vynikající volbou pro skupiny uživatelů, kteří potřebují často sdílet své dokumenty, ale jeden používá systém Windows a druhý Linux.

# **5.2 Psaní a úpravy textu**

Klikněte na ikonu *Kancelář na ploše*. Objeví se průvodce, ve kterém můžete zvolit, jaký typ dokumentu si přejete vytvořit. V případě nového textového dokumentu zvolte v pravé části *Nový dokument* a v levé *Textový dokument*. Nový dokument se otevře po kliknutí na tlačítko *Otevřít*.

*Obrázek 5.1 Otevření nového dokumentu*

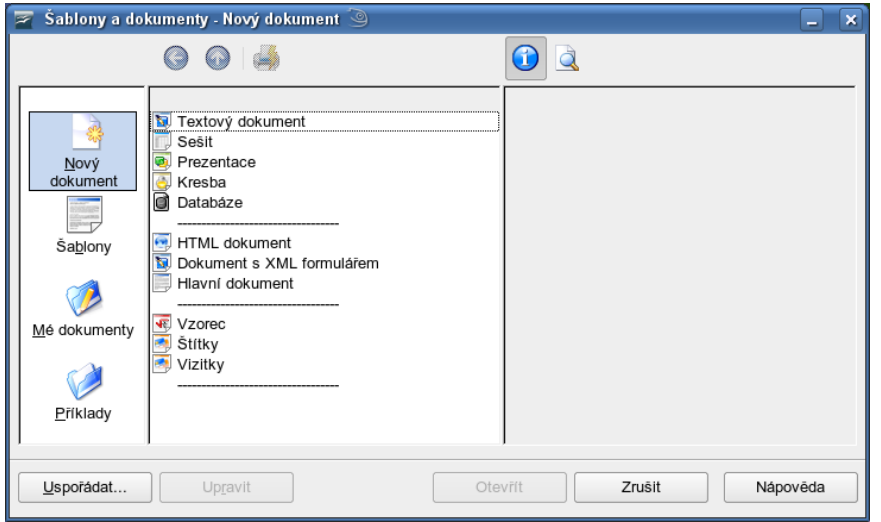

Již existující dokument otevřete volbou *Mé dokumenty*. Objevíse obsah adresáře *Documents* ve vašem domovském adresáři. Po kliknutí na určitý soubor se v pravé části objeví informace o zvoleném souboru. Pokud jde o soubor, který si přejete otevřít, potvrďte volbu kliknutím na tlačítko *Otevřít*.

*Obrázek 5.2 Otevření existujícího dokumentu*

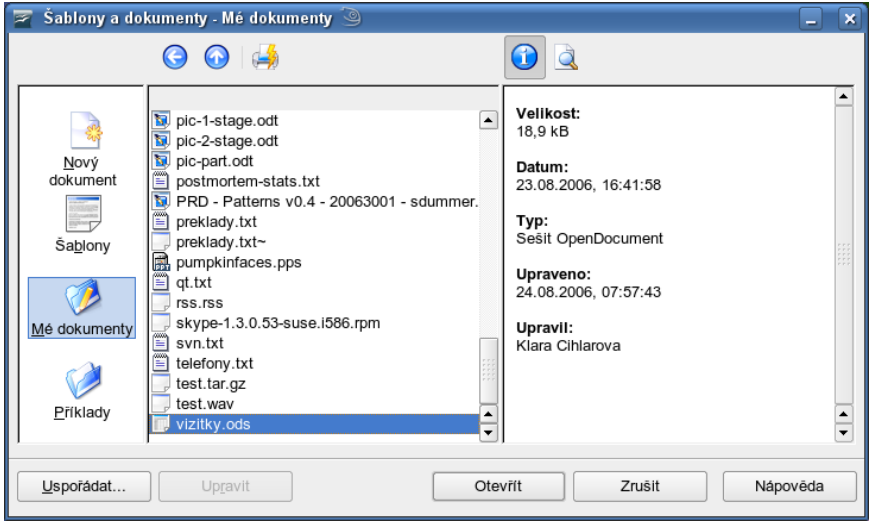

Do okna dokumentu napište text podle potřeby. Vzhled dokumentu můžete měnit nástroji v panelu *Formátování* nebo v nabídce *Formát*. Příkazy z nabídky *Soubor* nebo odpovídající tlačítka v panelech použijte pro vytisknutí a uložení dokumentu. Pomocí nabídky *Vložit* můžete do dokumentu přidat různé další prvky, např. tabulky, obrázky či grafy.

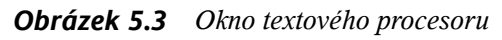

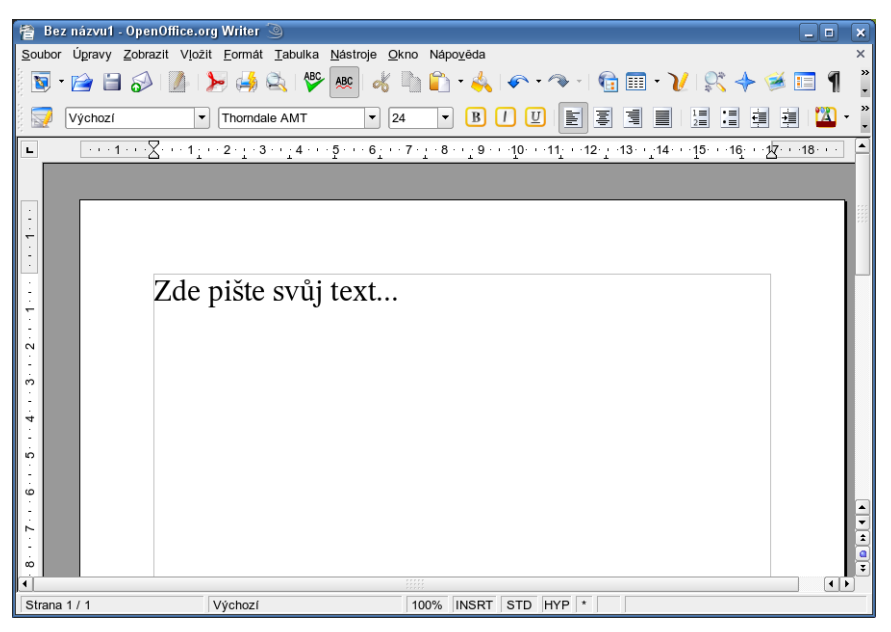

### **5.2.1 Výběr textu**

Chcete-li vybrat část textu, klikněte levým tlačítkem na začátku požadovaného výběru a, se stále stisknutým tlačítkem, posuňte kurzor k požadovanému konci výběru. Tam tlačítko uvolněte. Výběr může obsahovat znaky, řádky i celé odstavce. Vybraný text je zobrazen v negativních barvách. Kliknutím pravým tlačítkem myši na výběr otevřete kontextovou nabídku. Tu můžete použít ke změně písma a dalších vlastností vybraného textu.

Vybraný text lze také vyjmout nebo kopírovat do schránky. Vyjmutý nebo zkopírovaný text lze vložit na jiné místo dokumentu. Můžete tak učinit pomocí kontextové nabídky, nabídky *Úpravy* nebo pomocí odpovídajících ikon v panelech.

### **5.2.2 Formátování pomocí stylů**

Dialog otevřený pomocí *Formát* → *Styly a formátování* usnadňuje formátování textu. Pokud v rozbalovací nabídce v dolní části dialogu nastavíte *Automaticky*, pokouší se

OpenOffice.org nabízet styly podle právě prováděné činnosti. Pokud zvolíte *Všechny styly*, jsou nabízeny všechny styly z právě aktivní skupiny. Skupiny můžete přepínat tlačítky v horní části dialogu.

Pokud používáte k formátování styly (tzv. *šetrné formátování*), není text formátován přímo, ale je na něj aplikován styl. Vlastnosti stylu lze kdykoliv upravit, čímž se automaticky změní formátování všech částí textu, kterým je daný styl přiřazen.

Chcete-li přiřadit styl odstavci, vyberte požadovaný styl a klikněte na ikonu kyblíčku s barvou vpravo nahoře v dialogu *Styly a formátování* (ikonka není příliš zřetelná, ale jedná se skutečně o nádobu, z které se vylévá barva). Pak klikněte na odstavce, jimž chcete styl přiřadit. Přiřazování stylů ukončíte stiskem klávesy Esc nebo opětovným kliknutím na podivnou ikonku.

Vlastní styly můžete vytvářet velmi snadno. Nejprve zformátujte znak nebo odstavec dle libosti pomocí nabídky *Formát* nebo panelu nástrojů. Formátovaný text pak vyberte a klikněte na ikonku úplně vpravo nahoře v dialogu *Styly a formátování* (napravo od podivné ikonky kyblíčku) a z otevřené nabídky zvolte *Nový stylz výběru*. Zadejte název nového stylu a klikněte na tlačítko *OK*. Nový styl pak budete moci používat na další části textu.

Podrobnosti o stylu můžete zobrazit kliknutím na styl v seznamu pravým tlačítkem myši a volbou *Upravit* z kontextové nabídky. Otevře se tak dialog, ve kterém můžete prohlížet ale i měnit všechny vlastnosti stylu.

# **5.3 Vytváření tabulek**

Podobně jako nový textový soubor můžete vytvářet i nové tabulky. Jednoduše klikněte na ploše na ikonu *Kancelář* a zvolte *Nový dokument* → *Sešit*.

| Bez názvu1 - OpenOffice.org Calc<br>$\boldsymbol{\times}$<br>孟<br>$\Box$<br>÷.                                                                                                    |                                                                                                    |         |      |     |         |   |          |   |                  |  |  |  |  |
|----------------------------------------------------------------------------------------------------|----------------------------------------------------------------------------------------------------|---------|------|-----|---------|---|----------|---|------------------|--|--|--|--|
|                                                                                                    | Soubor Úpravy Zobrazit Vložit Formát Nástroje<br>$\times$<br>Data<br>$Q$ kno<br>Nápověda                                          |         |      |     |         |   |          |   |                  |  |  |  |  |
| $\rightarrow$<br><b>ABC</b><br>$\begin{picture}(100,20) \put(0,0){\line(1,0){10}} \put(10,0){\line(1,0){10}} \put(10,0){\line(1,0){10}} \put(10,0){\line(1,0){10}} \put(10,0){\line(1,0){10}} \put(10,0){\line(1,0){10}} \put(10,0){\line(1,0){10}} \put(10,0){\line(1,0){10}} \put(10,0){\line(1,0){10}} \put(10,0){\line(1,0){10}} \put(10,0){\line(1,0){10}} \put(10,0){\line($<br>$\mathbf{B} \mathbf{B} \mathbf{A} \mathbf{B}$<br>21, 51<br>山<br>Æ |                                                                                                    |         |      |     |         |   |          |   |                  |  |  |  |  |
| ٠                                                                                                    |                                                                                                    |         |      |     |         |   |          |   |                  |  |  |  |  |
|                                                                                                    | >><br>$\boxed{v}$<br>È<br>喜<br>릨<br>冒<br>B<br>%<br> 123 <br>U<br>Albany AMT<br>10<br>$\blacktriangledown$<br>$\blacktriangledown$ |         |      |     |         |   |          |   |                  |  |  |  |  |
| $\overline{\phantom{a}}$                                                                                                    |                                                                                                    |         |      |     |         |   |          |   |                  |  |  |  |  |
| $\mathcal{F}^{\mathcal{F}}$ $\Sigma$ $\Xi$ $\Xi$<br>B <sub>8</sub><br>$\blacktriangledown$                                                                                                    |                                                                                                    |         |      |     |         |   |          |   |                  |  |  |  |  |
|                                                                                                    |                                                                                                    |         |      |     |         |   |          |   |                  |  |  |  |  |
|                                                                                                    | A                                                                                                    | B       | C    | D   | E       | F | G        | н | $\blacktriangle$ |  |  |  |  |
| 1                                                                                                    |                                                                                                    |         |      |     |         |   |          |   |                  |  |  |  |  |
| $\overline{2}$                                                                                                    | Elektřina                                                                                                    | 2335    |      |     |         |   |          |   |                  |  |  |  |  |
|                                                                                                    | Plyn                                                                                                    | 4556    |      |     |         |   |          |   |                  |  |  |  |  |
| $\overline{4}$                                                                                                    | Voda                                                                                                    | 56213   |      |     |         |   |          |   |                  |  |  |  |  |
| $\overline{5}$                                                                                                    | Celkem                                                                                                    | 63104   |      |     |         |   |          |   |                  |  |  |  |  |
| 6                                                                                                    |                                                                                                    |         |      |     |         |   |          |   |                  |  |  |  |  |
| $\overline{7}$                                                                                                    |                                                                                                    |         |      |     |         |   |          |   |                  |  |  |  |  |
| $\overline{\mathbf{8}}$                                                                                                    |                                                                                                    |         |      |     |         |   |          |   |                  |  |  |  |  |
| $\overline{9}$                                                                                                    |                                                                                                    |         |      |     |         |   |          |   |                  |  |  |  |  |
| 10                                                                                                    |                                                                                                    |         |      |     |         |   |          |   |                  |  |  |  |  |
| 11                                                                                                    |                                                                                                    |         |      |     |         |   |          |   |                  |  |  |  |  |
| 12                                                                                                    |                                                                                                    |         |      |     |         |   |          |   |                  |  |  |  |  |
| $\overline{13}$                                                                                                    |                                                                                                    |         |      |     |         |   |          |   |                  |  |  |  |  |
| 14                                                                                                    |                                                                                                    |         |      |     |         |   |          |   |                  |  |  |  |  |
| 15                                                                                                    |                                                                                                    |         |      |     |         |   |          |   | ٠                |  |  |  |  |
| 16                                                                                                    |                                                                                                    |         |      |     |         |   |          |   | ٠                |  |  |  |  |
| ⊺⊷<br>List1 /List2 /List3 /<br>H<br>ĪЫ<br>$\left  \cdot \right $                                                                                                    |                                                                                                    |         |      |     |         |   |          |   |                  |  |  |  |  |
|                                                                                                    | List 1 / 3                                                                                                    | Výchozí | 100% | STD | $\star$ |   | Celkem=0 |   |                  |  |  |  |  |

*Obrázek 5.4 Okno tabulkového procesoru*

Do buněk tabulky můžete zapisovat konstantní data i funkce. Funkce mohou zpracovávat data z ostatních buněk. Výsledná hodnota je pak zobrazena v buňce s funkcí. Z hodnot lze vytvářet i grafy.

### **5.3.1 Používání funkcí**

Funkce umožňují akce jako sčítání, odečítání a násobení různých obsahů buněk a zobrazení výsledku v jedné zvolené buňce. Pro sčítání je již předdefinována funkce **suma**. Použití sumy je jednoduché:

- **1** Vytvořte si sloupec s čísly, které chcete sečíst.
- **2** Klikněte na prázdnou buňku pod sloupcem
- **3** Klikněte na symbol sumy na nástrojové liště

Ve vstupní řádce se objeví rozsah buněk, které se mají sečíst. Pokud vám vyhovuje, stiskněte klávesu Enter. Ve zvolené buňce se zobrazí součet.

OpenOffice.org obsahuje řadu předdefinovaných funkcí.Jejich seznam získáte kliknutím na ikonu funkce, které se nachází vlevo od ikony sumy.

Vlastní funkce zadávejte do vstupní řádky. Funkce vždy musí začínat znaménkem **=**. při zadávání platí všechna pravidla aritmetiky. Pokud tedy chcete sečíst obsah buněk B3 a B4 a součet vynásobit 3x, musíte do stavového řádku zadat:

```
=(B2+B3) *3
```
Pokud budete chtít pouze vynásobit obsah buňky B2 třemi a pak přičíst obsah buňky B3, zadejte:

 $=3*B2+B3$ 

### **5.3.2 Vytváření grafů**

Jednou z výhod tabulek je snadné vytváření grafů, které se přizpůsobují změnám v tabulkách. Graf vytvoříte následujícím způsobem:

**1** Vytvořte tabulku.

*Obrázek 5.5 Tabulka pro graf*

|   | Α         | B     | С     |        |  |
|---|-----------|-------|-------|--------|--|
|   |           | leden | ünor  | březen |  |
| 2 | Elektřina | 2335  | 5454  | 545    |  |
| 3 | Plyn      | 4556  | 5656  | 5454   |  |
|   | Voda      | 56213 | 54546 | 6565   |  |
| 5 | Celkem    | 63104 | 65656 | 12564  |  |
| 6 |           |       |       |        |  |
|   |           |       |       |        |  |

**2** Označte tahem myši plochu tabulky.

*Obrázek 5.6 Označení tabulky*

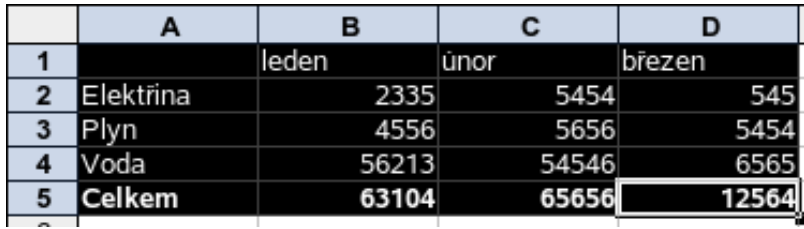

**3** V hlavní nabídce zvolte *Vložit* → *Graf*. Objeví se průvodce vytvoření grafu.

*Obrázek 5.7 Výběr vložení grafu*

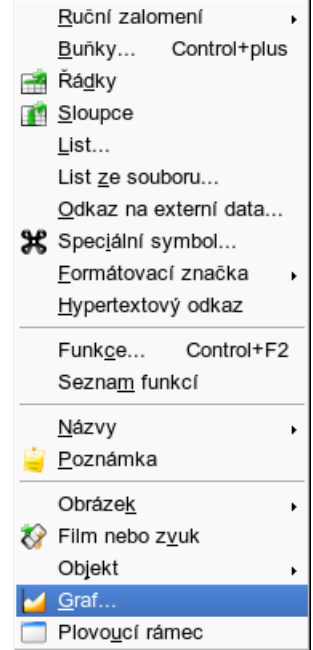

- **4** Potvrďte nastavení kliknutím na tlačítko *Další*
- **5** Zvolte typ grafu.

#### *Obrázek 5.8 Volba typu grafu*

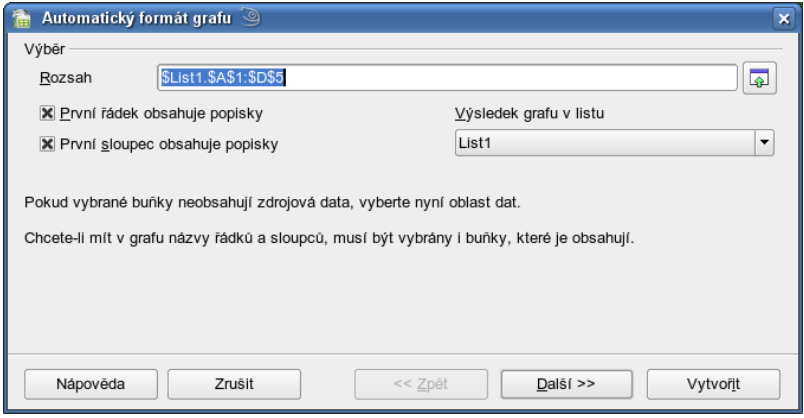

**6** Nastavte graf.

*Obrázek 5.9 Nastavení grafu*

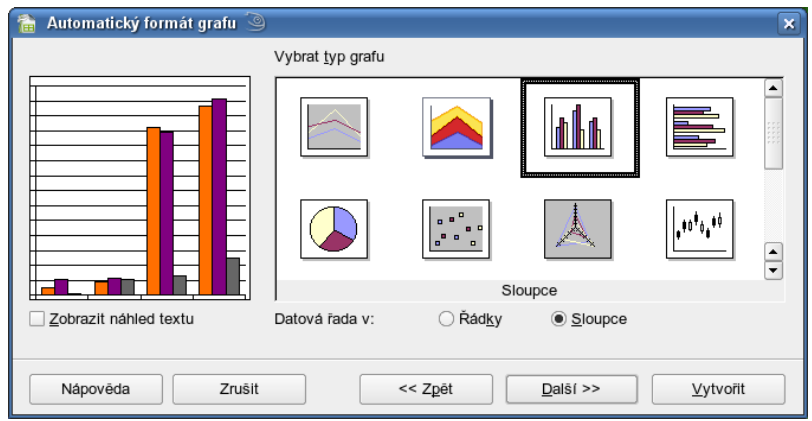

**7** Zadejte popis grafu.

*Obrázek 5.10 Popis grafu*

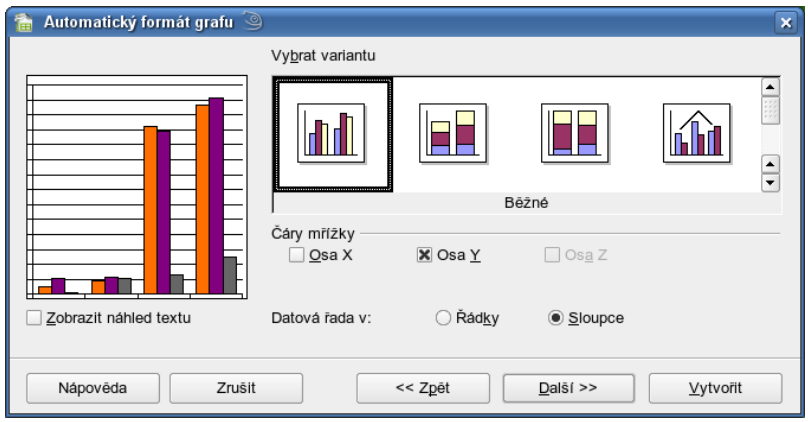

**8** Vytvořte graf kliknutím na tlačítko *Vytvořit*.

*Obrázek 5.11 Vytvoření grafu*

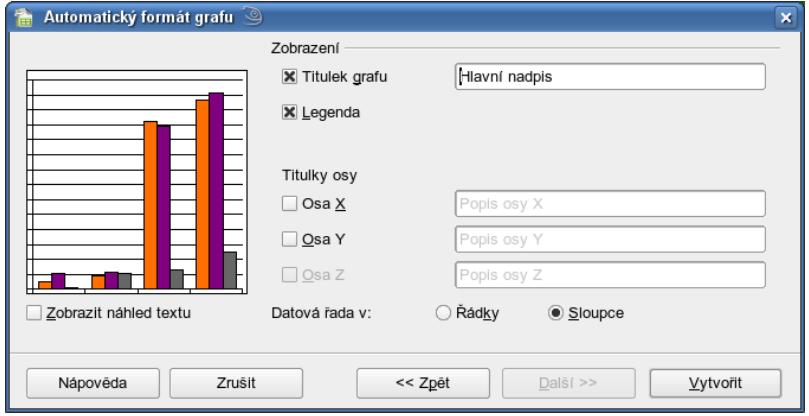

Po kliknutí na tlačítko se graf zobrazí vedle tabulky. I po dokončení grafu lze graf měnit. Stačí na něj kliknout myší. Po kliknutí se kolem grafu objeví zelené čtverečky, což znamená, že je graf možné měnit. Klikněte na graf pravým tlačítkem myši a z kontextové nabídky zvolte úpravu, kterou chcete na grafu provést.

# **5.4 Další informace**

OpenOffice.org obsahuje řadu různě podrobných zdrojů informací. Chcete-lise s určitým tématem seznámit podrobně, zvolte *Nápověda* → *Nápověda OpenOffice.org*. Systém nápovědy poskytuje podrobné informace o všech modulech (Writer, Calc, Impress atd.).

Ve výchozím nastavení se při setrvání kurzoru myši nad tlačítkem zobrazují *Tipy*, stručné informace o funkci jednotlivých tlačítek. Aktivní je také *Pomocník*, který vybírá a poskytuje informace na základě prováděných akcí. Chcete-li o tlačítkách získat více informací, než poskytují *Tipy*, zvolte z nabídky *Nápověda* → *Co je to?* a podržte myš nad neznámým tlačítkem. Kliknutím se režim *Co je to?* ukončí. Pokud tuto funkci potřebujete častěji, zvažte povolení *Rozšířených tipů* v *Nástroje* → *Volby* → *OpenOffice.org* → *Obecné*. Je zde možno povolit či zakázat i výše zmíněné *Tipy* a *Pomocníka*.

Web věnovaný OpenOffice.org (v angličtině) najdete na adrese [http://www](http://www.openoffice.org) [.openoffice.org](http://www.openoffice.org). Poskytuje konference, články i informace o chybách. Můžete zde stáhnout verze OpenOffice.org pro různé operační systémy. Český web věnovaný OpenOffice.org naleznete na adrese <http://openoffice.cz/>

# **Přehrávání hudby <sup>a</sup> filmů 6**

Systém nainstalovaný na počítači dokáže určit typ souboru a spustit ho v k tomu určenému programu. Pokud chcete spustit skladbu nebo film v jiném programu, klikněte na ikonu souboru pravým tlačítkem myši a zvolte *Otevřít pomocí*. Zobrazí se nabídka dostupných programů vhodných pro otevření nebo přehrání zvoleného typu souboru. V případě, že chcete použít program, který tato nabídka nenabízí, zvolte *Otevřít pomocí* → *Ostatní* a pak vyberte program z nabídky.

# **6.1 Multimediální přehrávače**

Pro přehrávání audio a vide souborů poskytuje Linux celou řadu různých programů. Nejvýznamnější jsou:

- Kaffeine univerzální audio a video přehrávač
- MPlayer univerzální audio a video přehrávač, který dokáže přehrávat i velmi problematické soubory
- Amarok přehrávač určený na přehrávání audio CD a zvukových souborů

Použít můžete i jiné programy. Jaké máte na svém počítači zjistíte kliknutím na hlavní nabídku (ikona chameleona vlevo dole) a výběrem položky *Multimédia*.

# **6.2 Přehrávání audio CD**

V mechanice počítače můžete přehrávat také svá již zakoupená audio CD. Po detekci audio CD se jako u každého média objeví nabídka, co s CD chcete udělat. CD můžete přehrávat v přehrávačích Kaffeine a Amarok. Pokud si nejste jistí, který ovladač je lepší, zvolte Kaffeine.

#### **Poznámka: Ochrana audio CD**

Některá hudební CD jsou opatřena ochranou proti přehrávání, která může způsobit, že nepůjdou bez problémů přehrát v počítači.

# **6.3 Přehrávání audio souborů**

Audio soubory jsou normální soubory. Audio soubory obvykle mívají přímo *.mp3*. Po kliknutí na ikonu audio souboru se spustí přehrávač a souborse přehraje. Pro přehrávání audio souborů jsou vhodné programy Kaffeine a Amarok.

# **6.4 Převod audio CD na soubory**

Audio soubory mají tu výhodu, že při přehrávání neruší chod mechaniky, protože soubory jsou uloženy přímo na disku a při jejich přehrávání není nutné měnit CD v mechanice. Svá audio CD si můžete snadno sami převést do formy souborů tak, že po vloženo audio CD místo přehrávání zvolíte *Otevřít v novém okně*.

V okně, které se otevře, uvidíte jednotlivé stopy na audio CD a také další adresáře jako *MP3* nebo *Ogg Vorbis*. Tyto adresáře obsahují soubory vašeho audio CD převedené do různých formátů.Jeden z adresářů zvolte a jeho obsah překopírujte do svého domovského adresáře.

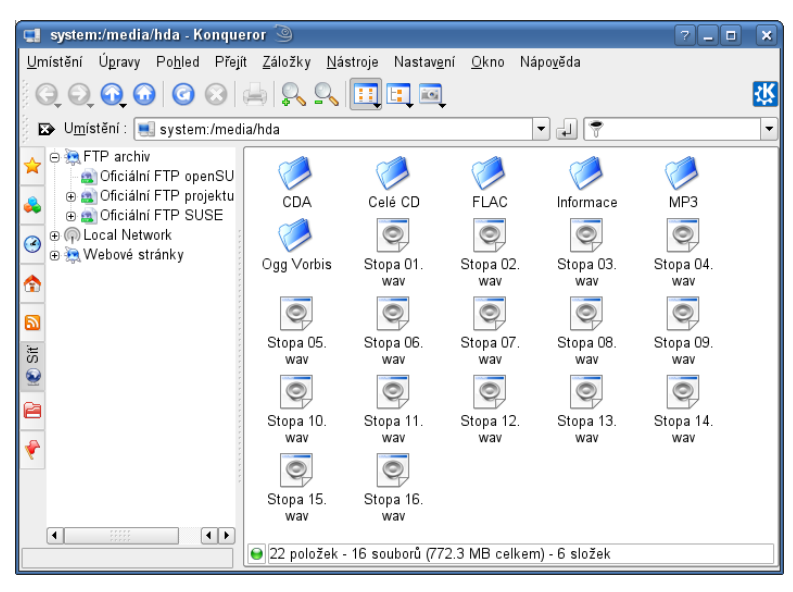

*Obrázek 6.1 Ovládací lišta přehrávače Kaffeine*

#### **Poznámka: Formát souborů**

Pokud budete přehrávat soubory pouze na svém počítači, kopírujte obsah adresáře *Ogg Vorbis*. Tento formát má lepší technické vlastnosti než MP3, ale není podporovaný na všech kapesních přehrávačích. Jestliže uvažujete, že budete své skladby poslouchat i na jiných zařízeních, použijte soubory z adresáře MP3.

# **6.5 Přehrávání DVD**

Pro přehrávání DVD je nejvhodnější program Kaffeine, protože zvládá bez problémů zobrazovat také nabídku DVD. K přehrávání čistě filmového DVD stačí vložit DVD do mechaniky a počkat, až jej systém detekuje. Po detekci se objeví nabídka, co si s DVD přejete udělat. Zvolte přehrání kliknutím levým tlačítkem na položku *Přehrát DVD v Kaffeine*. V případě, že si přejete, aby se tato nabídka přístě nezobrazovala a DVD se spouštělo automaticky, zaškrtněte navíc volbu *Vždy provést pro tento typ média* pod nabídkou a klikněte na *OK*.

Smíšená DVD, která obsahují mimo filmu také např. texty, obrázky a spustitelné soubory, budou detekována jako datové DVD. Jestliže chcete přehrát smíšené DVD, otevřete si přehrávač Kaffeine a klikněte na *Přehrát DVD*.

### **6.5.1 Ovládání přehrávače**

Přehrávání filmu můžete ovládat z hlavní nabídky volbou *Přehrávač*, z lišty pod filmem pomocí tlačítek nebo pomocí kláves na klávesnici.

#### *Obrázek 6.2 Ovládací lišta*

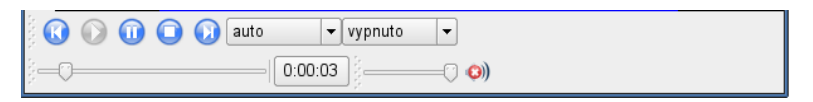

Posunutí filmu dopředu provedete zmáčknutím klávesy Alt a šipky vpravo. Posun zpět pak stisknutím klávesy Alt a šipky vlevo. Přehrávání pozastavíte zmáčknutím mezerníku a jeho dalším stisknutím jej opět spustíte.

### **6.5.2 Celoobrazovkový režim**

Celoobrazovkový režim umožňuje sledování DVD na celé ploše monitoru, aniž by bylo zobrazeno okno přehrávače, ovládací prvky nebo prvky plochy. Můžete tak film sledovat se stejným pohodlím jako v televizi. Aby se zobrazení přeplo do celoobrazovkového režimu, klikněte dvakrát rychle za sebou levým tlačítkem na plochu filmu. Návrat zpět do okna přehrávače provedete opět dvojitým kliknutím na plochu filmu.

I v celoobrazovkovém režimu můžete přehrávání pohodlně ovládat. Ovládací lišta se objeví, pokud sjedete kurzorem myši ke spodní hraně monitoru. Zobrazení lišty po nastavení zrušíte tak, že kurzor posunete nahoru na film.

# **6.5.3 Titulky a jazyk DVD**

Titulky a jazyk lze zvolit také přímo v nabídce DVD. Způsob a rozsah výběru je závislý na návrhu a obsahu DVD.
# **6.6 Přehrávání filmových souborů**

Nejčastějšími filmovýmisoubory, které si budete chtít přehrávat, jsou soubory s příponou *.avi*. Soubory s příponou *.avi* nejsou jediný typ souboru, ale představují celou řadu různých formátů, které jsou z různých důvodů označeny stejnou koncovkou. Pro přehrávání DVD jsou nejvhodnější program Kaffeine nebo MPlayer. Film přehrajete tak, že na ikonu jeho souboru kliknete levým tlačítkem.

#### **Poznámka: Kodeky**

K přehrávání filmových souborů je potřeba mít nainstalované tzv. **kodeky**. Kodeky jsou malé soubory s informací, jak má přehrávač s určitým typem souboru zacházet, aby ho bylo možné přehrát. Pokud vám některé filmové soubory nejdou přehrát, buď jsou poškozené nebo v systému chybí kodek pro jeho přehrání.

## **GNU Free Documentation License**

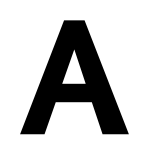

Version 1.2, November 2002

Copyright (C) 2000,2001,2002 Free Software Foundation, Inc. 59 Temple Place, Suite 330, Boston, MA 02111-1307 USA

Everyone is permitted to copy and distribute verbatim copies of this license document, but changing it is not allowed.

#### **A.1 PREAMBLE**

The purpose of this License is to make a manual, textbook, or other functional and useful document "free" in the sense of freedom: to assure everyone the effective freedom to copy and redistribute it, with or without modifying it, either commercially or noncommercially. Secondarily, this License preserves for the author and publisher a way to get credit for their work, while not being considered responsible for modifications made by others.

This License is a kind of "copyleft", which means that derivative works of the document must themselves be free in the same sense. It complements the GNU General Public License, which is a copyleft license designed for free software.

We have designed this License in order to use it for manuals for free software, because free software needs free documentation: a free program should come with manuals providing the same freedoms that the software does. But this License is not limited to software manuals; it can be used for any textual work, regardless of subject matter or

whether it is published as a printed book. We recommend this License principally for works whose purpose is instruction or reference.

## **A.2 APPLICABILITY AND DEFINITIONS**

This License appliesto any manual or other work, in any medium, that contains a notice placed by the copyright holder saying it can be distributed under the terms of this License. Such a notice grants a world-wide, royalty-free license, unlimited in duration, to use that work under the conditions stated herein. The "Document", below, refers to any such manual or work. Any member of the public is a licensee, and is addressed as ", you". You accept the license if you copy, modify or distribute the work in a way requiring permission under copyright law.

A , Modified Version" of the Document means any work containing the Document or a portion of it, either copied verbatim, or with modifications and/or translated into another language.

A "Secondary Section" is a named appendix or a front-matter section of the Document that deals exclusively with the relationship of the publishers or authors of the Document to the Document's overall subject (or to related matters) and contains nothing that could fall directly within that overall subject. (Thus, if the Document is in part a textbook of mathematics, a Secondary Section may not explain any mathematics.) The relationship could be a matter of historical connection with the subject or with related matters, or of legal, commercial, philosophical, ethical or political position regarding them.

The "Invariant Sections" are certain Secondary Sections whose titles are designated, as being those of Invariant Sections, in the notice thatsaysthat the Document isreleased under this License. If a section does not fit the above definition of Secondary then it is not allowed to be designated as Invariant. The Document may contain zero Invariant Sections. If the Document does not identify any Invariant Sections then there are none.

The "Cover Texts" are certain short passages of text that are listed, as Front-Cover Texts or Back-Cover Texts, in the notice that says that the Document is released under this License. A Front-Cover Text may be at most 5 words, and a Back-Cover Text may be at most 25 words.

A "Transparent" copy of the Document means a machine-readable copy, represented in a format whose specification is available to the general public, that is suitable for revising the document straightforwardly with generic text editors or (for images composed of pixels) generic paint programs or (for drawings) some widely available drawing editor, and that is suitable for input to text formatters or for automatic translation to a variety of formats suitable for input to text formatters. A copy made in an otherwise Transparent file format whose markup, or absence of markup, has been arranged to thwart or discourage subsequent modification by readers is not Transparent. An image format is not Transparent if used for any substantial amount of text. A copy that is not "Transparent" is called "Opaque.

Examples of suitable formats for Transparent copies include plain ASCII without markup, Texinfo input format, LaTeX input format, SGML or XML using a publicly available DTD, and standard-conforming simple HTML, PostScript or PDF designed for human modification. Examples of transparent image formats include PNG, XCF and JPG. Opaque formats include proprietary formats that can be read and edited only by proprietary word processors, SGML or XML for which the DTD and/or processing tools are not generally available, and the machine-generated HTML, PostScript or PDF produced by some word processors for output purposes only.

The "Title Page" means, for a printed book, the title page itself, plus such following pages as are needed to hold, legibly, the material this License requires to appear in the title page. For works in formats which do not have any title page as such, "Title Page" means the text near the most prominent appearance of the work's title, preceding the beginning of the body of the text.

A section "Entitled XYZ" means a named subunit of the Document whose title either is precisely XYZ or contains XYZ in parentheses following text that translates XYZ in another language. (Here XYZ stands for a specific section name mentioned below, such as "Acknowledgements", "Dedications", "Endorsements", or "History".) To "Preserve the Title" of such a section when you modify the Document means that it remains a section "Entitled XYZ" according to this definition.

The Document may include Warranty Disclaimers next to the notice which states that this License applies to the Document. These Warranty Disclaimers are considered to be included by reference in this License, but only as regards disclaiming warranties: any other implication that these Warranty Disclaimers may have is void and has no effect on the meaning of this License.

## **A.3 VERBATIM COPYING**

You may copy and distribute the Document in any medium, either commercially or noncommercially, provided that this License, the copyright notices, and the license notice saying this License applies to the Document are reproduced in all copies, and that you add no other conditions whatsoever to those of this License. You may not use technical measures to obstruct or control the reading or further copying of the copies you make or distribute. However, you may accept compensation in exchange for copies. If you distribute a large enough number of copies you must also follow the conditions in section 3.

You may also lend copies, under the same conditions stated above, and you may publicly display copies.

## **A.4 COPYING IN QUANTITY**

If you publish printed copies (or copies in media that commonly have printed covers) of the Document, numbering more than 100, and the Document'slicense notice requires Cover Texts, you must enclose the copies in covers that carry, clearly and legibly, all these Cover Texts: Front-Cover Texts on the front cover, and Back-Cover Texts on the back cover. Both covers must also clearly and legibly identify you as the publisher of these copies. The front cover must present the full title with all words of the title equally prominent and visible. You may add other material on the covers in addition. Copying with changes limited to the covers, as long as they preserve the title of the Document and satisfy these conditions, can be treated as verbatim copying in other respects.

If the required texts for either cover are too voluminous to fit legibly, you should put the first ones listed (as many as fit reasonably) on the actual cover, and continue the rest onto adjacent pages.

If you publish or distribute Opaque copies of the Document numbering more than 100, you must either include a machine-readable Transparent copy along with each Opaque copy, or state in or with each Opaque copy a computer-network location from which the general network-using public has accessto download using public-standard network protocols a complete Transparent copy of the Document, free of added material. If you use the latter option, you must take reasonably prudent steps, when you begin distribution of Opaque copies in quantity, to ensure that this Transparent copy will remain thus accessible at the stated location until at least one year after the last time you distribute

an Opaque copy (directly or through your agents or retailers) of that edition to the public.

It is requested, but not required, that you contact the authors of the Document well before redistributing any large number of copies, to give them a chance to provide you with an updated version of the Document.

#### **A.5 MODIFICATIONS**

You may copy and distribute a Modified Version of the Document under the conditions of sections 2 and 3 above, provided that you release the Modified Version under precisely this License, with the Modified Version filling the role of the Document, thus licensing distribution and modification of the Modified Version to whoever possesses a copy of it. In addition, you must do these things in the Modified Version:

**A.** Use in the Title Page (and on the covers, if any) a title distinct from that of the Document, and from those of previous versions (which should, if there were any, be listed in the History section of the Document). You may use the same title as a previous version if the original publisher of that version gives permission.

**B.** List on the Title Page, as authors, one or more persons or entities responsible for authorship of the modifications in the Modified Version, together with at least five of the principal authors of the Document (all of its principal authors, if it has fewer than five), unless they release you from this requirement.

**C.** State on the Title page the name of the publisher of the Modified Version, as the publisher.

**D.** Preserve all the copyright notices of the Document.

**E.** Add an appropriate copyright notice for your modifications adjacent to the other copyright notices.

**F.** Include, immediately after the copyright notices, a license notice giving the public permission to use the Modified Version under the terms of this License, in the form shown in the Addendum below.

**G.** Preserve in that license notice the full lists of Invariant Sections and required Cover Texts given in the Document's license notice.

**H.** Include an unaltered copy of this License.

**I.** Preserve the section Entitled "History", Preserve its Title, and add to it an item stating at least the title, year, new authors, and publisher of the Modified Version as given on the Title Page. If there is no section Entitled "History" in the Document, create one stating the title, year, authors, and publisher of the Document as given on its Title Page, then add an item describing the Modified Version as stated in the previous sentence.

**J.** Preserve the network location, if any, given in the Document for public access to a Transparent copy of the Document, and likewise the network locations given in the Document for previous versions it was based on. These may be placed in the "History" section. You may omit a network location for a work that was published at least four years before the Document itself, or if the original publisher of the version it refers to gives permission.

K. For any section Entitled "Acknowledgements" or "Dedications", Preserve the Title of the section, and preserve in the section all the substance and tone of each of the contributor acknowledgements and/or dedications given therein.

**L.** Preserve all the Invariant Sections of the Document, unaltered in their text and in their titles. Section numbers or the equivalent are not considered part of the section titles.

**M.** Delete any section Entitled "Endorsements". Such a section may not be included in the Modified Version.

**N.** Do not retitle any existing section to be Entitled "Endorsements" or to conflict in title with any Invariant Section.

**O.** Preserve any Warranty Disclaimers.

If the Modified Version includes new front-matter sections or appendices that qualify as Secondary Sections and contain no material copied from the Document, you may at your option designate some or all of these sections as invariant. To do this, add their titles to the list of Invariant Sections in the Modified Version's license notice. These titles must be distinct from any other section titles.

You may add a section Entitled "Endorsements", provided it contains nothing but endorsements of your Modified Version by various parties--for example, statements of

peer review or that the text has been approved by an organization as the authoritative definition of a standard.

You may add a passage of up to five words as a Front-Cover Text, and a passage of up to 25 words as a Back-Cover Text, to the end of the list of Cover Texts in the Modified Version. Only one passage of Front-Cover Text and one of Back-Cover Text may be added by (or through arrangements made by) any one entity. If the Document already includes a cover text for the same cover, previously added by you or by arrangement made by the same entity you are acting on behalf of, you may not add another; but you may replace the old one, on explicit permission from the previous publisher that added the old one.

The author(s) and publisher(s) of the Document do not by this License give permission to use their names for publicity for or to assert or imply endorsement of any Modified Version.

#### **A.6 COMBINING DOCUMENTS**

You may combine the Document with other documents released under this License, under the terms defined in section 4 above for modified versions, provided that you include in the combination all of the Invariant Sections of all of the original documents, unmodified, and list them all as Invariant Sections of your combined work in its license notice, and that you preserve all their Warranty Disclaimers.

The combined work need only contain one copy of this License, and multiple identical Invariant Sections may be replaced with a single copy. If there are multiple Invariant Sections with the same name but different contents, make the title of each such section unique by adding at the end of it, in parentheses, the name of the original author or publisher of that section if known, or else a unique number. Make the same adjustment to the section titles in the list of Invariant Sections in the license notice of the combined work.

In the combination, you must combine any sections Entitled "History" in the various original documents, forming one section Entitled "History"; likewise combine any sections Entitled "Acknowledgements", and any sections Entitled "Dedications". You must delete all sections Entitled "Endorsements".

# **A.7 COLLECTIONS OF DOCUMENTS**

You may make a collection consisting of the Document and other documents released under this License, and replace the individual copies of this License in the various documents with a single copy that is included in the collection, provided that you follow the rules of this License for verbatim copying of each of the documents in all other respects.

You may extract a single document from such a collection, and distribute it individually under this License, provided you insert a copy of this License into the extracted document, and follow this License in all other respects regarding verbatim copying of that document.

### **A.8 AGGREGATION WITH INDEPENDENT WORKS**

A compilation of the Document or its derivatives with other separate and independent documents or works, in or on a volume of a storage or distribution medium, is called an "aggregate" if the copyright resulting from the compilation is not used to limit the legal rights of the compilation's users beyond what the individual works permit. When the Document isincluded in an aggregate, this License does not apply to the other works in the aggregate which are not themselves derivative works of the Document.

If the Cover Text requirement of section 3 is applicable to these copies of the Document, then if the Document is less than one half of the entire aggregate, the Document's Cover Texts may be placed on covers that bracket the Document within the aggregate, or the electronic equivalent of covers if the Document is in electronic form. Otherwise they must appear on printed covers that bracket the whole aggregate.

## **A.9 TRANSLATION**

Translation is considered a kind of modification, so you may distribute translations of the Document under the terms of section 4. Replacing Invariant Sections with translations requires special permission from their copyright holders, but you may include translations of some or all Invariant Sections in addition to the original versions of these Invariant Sections. You may include a translation of this License, and all the license notices in the Document, and any Warranty Disclaimers, provided that you also include the original English version of this License and the original versions of those notices and disclaimers. In case of a disagreement between the translation and the original version of this License or a notice or disclaimer, the original version will prevail.

If a section in the Document is Entitled "Acknowledgements", "Dedications", or "History", the requirement (section 4) to Preserve its Title (section 1) will typically require changing the actual title.

#### **A.10 TERMINATION**

You may not copy, modify, sublicense, or distribute the Document except as expressly provided for under this License. Any other attempt to copy, modify, sublicense or distribute the Document is void, and will automatically terminate your rights under this License. However, parties who have received copies, or rights, from you under this License will not have their licenses terminated so long as such parties remain in full compliance.

#### **A.11 FUTURE REVISIONS OF THIS LICENSE**

The Free Software Foundation may publish new, revised versions of the GNU Free Documentation License from time to time. Such new versions will be similar in spirit to the present version, but may differ in detail to address new problems or concerns. See http://www.gnu.org/copyleft/.

Each version of the License is given a distinguishing version number. If the Document specifies that a particular numbered version of this License "or any later version" applies to it, you have the option of following the terms and conditions either of that specified version or of any later version that has been published (not as a draft) by the Free Software Foundation. If the Document does notspecify a version number of this License, you may choose any version ever published (not as a draft) by the Free Software Foundation.

#### **A.12 ADDENDUM: How to use this License for your documents**

To use this License in a document you have written, include a copy of the License in the document and put the following copyright and license notices just after the title page:

If you have Invariant Sections without Cover Texts, or some other combination of the three, merge those two alternatives to suit the situation.

If your document contains nontrivial examples of program code, we recommend releasing these examples in parallel under your choice of free software license, such as the GNU General Public License, to permit their use in free software.